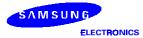

## SPH-A400 User's Manual

## Samsung Electronics

## **Table of Contents**

| 4.Making and Answering Calls19                |  |
|-----------------------------------------------|--|
| _Making calls                                 |  |
| _Answering calls                              |  |
| _Missed call notification                     |  |
| _Dialing options                              |  |
| _In-Call options                              |  |
| _Incoming call notification                   |  |
| _End-of-Call options                          |  |
| _Saving a Phone number                        |  |
| _Finding a Phone number                       |  |
| _Dialing and saving Phone numbers with Pauses |  |
| _Four-Digit dialing                           |  |
| _Calling emergency numbers                    |  |

| _Dialing from the Internal Phone Book                           |
|-----------------------------------------------------------------|
| _Using One-Touch/Two-Touch/Three-Touch Speed Dialing            |
| _Displaying your Phone number                                   |
| 5.Navigating through menus and entering text                    |
| _Menu navigation                                                |
| _Working within the menu structure                              |
| _Viewing the menus                                              |
| _Entering text, numbers or symbols                              |
| _Selecting a text input mode                                    |
| _Alphabetical text entry                                        |
| _Numbers and symbol entry                                       |
| _T9® text entry                                                 |
| 6.Adjusting Volume29                                            |
| _Changing Ringer Volume                                         |
| _Silencing (or Muting) the Ringer                               |
| _Adjusting Volume during a conversation                         |
| _Muting a call                                                  |
| 7.Using Sprint PCS Service Features                             |
| _Using Caller ID                                                |
| _Responding to Call Waiting                                     |
| _Three-Way Calling                                              |
| _Forwarding your calls                                          |
| 8.Managing Messaging33                                          |
| _Setting up Voicemail                                           |
| _Message types                                                  |
| _Knowing when you have Messages                                 |
| _Sending Sprint PCS Wireless Web messages                       |
| _New Voicemail Message Alerts                                   |
| _Retrieving your Voicemail messages                             |
| _Clearing the Message Icon                                      |
| _Incoming messages                                              |
| _Reviewing Numeric Pages and Sprint PCS Wireless Web messages35 |
| _Message options                                                |
| _Erasing individual messages                                    |
| _Erasing all Page/Text or Web Alerts                            |
| _Message ringing                                                |

| _Message memory capacity                                |
|---------------------------------------------------------|
| _Messages and lock mode                                 |
| _Checking messages while your phone is in use           |
| 9.Managing Call History                                 |
| _Viewing a Call Log (Incoming, Outgoing and Missed)     |
| _Call Log options                                       |
| _Making a call from a Call Log                          |
| _Prepending a phone number from a Call Log              |
| _Saving a phone number from a Call Log                  |
| _Erasing Call Logs                                      |
| _Reviewing Air Time                                     |
| _Keeping track of your calls while your Phone is in use |
| 10.Changing your Phone 's Settings42                    |
| _Setting the Backlight                                  |
| _Contrast control                                       |
| _Changing the Greeting                                  |
| _Setting the Language of your Phone                     |
| _Ringer options                                         |
| _Setting the Ringer Type for Voice Calls                |
| _Ringer Volume setting for Voice, Data, and Fax calls   |
| _Setting the Ringer Type for Message notifications      |
| _Ringer Volume Setting for Message notifications        |
| _Setting the Ringer Type for your Alarm                 |
| _Setting the Ringer Volume for your Alarm               |
| _Setting the Ringer Type for Data/Fax calls             |
| _Setting the Ringer Type for Roaming calls              |
| _Data/Fax Mode                                          |
| _Receiving a Fax or Data call                           |
| _Changing your Phone back to Voice Call                 |
| _Ending a call                                          |
| _Calculator47                                           |
| 11.Using your Internal Phone Book48                     |
| _Adding a new Internal Phone Book entry                 |
| _Finding Internal Phone Book entries                    |
| _Adding a new phone number to an existing entry         |
| _Shortcuts for storing phone numbers                    |

| _My Sprint PCS Phone number                                |
|------------------------------------------------------------|
| _Storing phone numbers at the end of a call                |
| _Prepend a phone number                                    |
| _Adding a Name Ringer                                      |
| _Editing Internal Phone Book numbers                       |
| _Secret Internal Phone Book numbers                        |
| _Erasing Internal Phone Book entries                       |
| _Setting Speed Dial                                        |
| _Dialing numbers from your Internal Phone Book             |
| _Adding a new Internal Phone Book Email53                  |
| _Dialing Sprint PCS Services                               |
| _Using your Internal Phone Book while your phone is in use |
| 12.Setting your Phone 's Security55                        |
| _Accessing the Security menu                               |
| _Locking your Phone                                        |
| _Unlocking your Phone                                      |
| _Changing the Lock Code                                    |
| _Dialing in lock mode                                      |
| _Using Special numbers                                     |
| _Storing Special numbers                                   |
| _Dialing Special numbers in lock mode                      |
| _Resetting your Phone                                      |
| _Erasing your Internal Phone Book                          |
| 13.Personal Information Management (Calendar)59            |
| _Calendar                                                  |
| _Using your Calendar while your Phone is in use            |
| _To view an event                                          |
| _To Add, Edit or Erase an event60                          |
| _To View, Add, Edit or Erase an event on your Calendar60   |
| _Today                                                     |
| _Month View                                                |
| _Jump To Date                                              |
| _To Do List                                                |
| _To View, Edit, Add or Erase To Do List items              |
| _Count Down                                                |
| _ Alarm Clock                                              |

| _Set Time                                                |
|----------------------------------------------------------|
| 14.Using the Voice Services of your Sprint PCS Phone65   |
| _Voice-activated dialing                                 |
| Programming the Phone for Voice activated dialing        |
| _Setting up Voice activated dialing                      |
| _Placing a call using voice dialing                      |
| _Reviewing voice dialing entries                         |
| _Erasing voice dialing entries                           |
| 15.Experiencing Sprint PCS Wireless We68                 |
| _ The Sprint PCS Wireless Web                            |
| _ The Sprint PCS Wireless Web Browser                    |
| _Launching and using the Sprint PCS Wireless Web Browser |
| _Web Guard                                               |
| _Using the Sprint PCS Wireless Web Browser               |
| _Setting up a Sprint PCS Wireless Web Connection         |
| _Accessing Sprint PCS Wireless Web Updates               |
| _Navigating the Sprint PCS Wireless Web Browser          |
| 16.playing the games                                     |

## FCC RF EXPOSURE INFORMATION

#### WARNING! Read this information before using your phone

In August 1996 the Federal Communications Commission (FCC) of the United States with its action in Report and Order FCC 96-326 adopted an updated safety standard

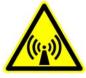

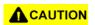

for human exposure to radio frequency electromagnetic energy emitted by FCC regulated transmitters. Those guidelines are consistent with the safety standard previously set by both U.S. and international standards bodies. The design of this phone complies with the FCC guidelines and these international standards.

Use only the supplied or an approved antenna. Unauthorized antennas, modifications, or attachments could impair call quality, damage the phone, or result in violation of FCC regulations.

Do not use the phone with a damaged antenna. If a damaged antenna comes into contact with the skin, a minor burn may result. Please contact your local dealer for replacement antenna.

#### **Body-worn Operation**

This device was tested for typical body-worn operations with the back of the phone kept 2.0cm. from the body. To maintain compliance with FCC RF exposure requirements, use only belt-clips, holsters or similar accessories that maintain a 2.0 cm. separation distance between the user's body and the back of the phone, including the antenna, whether extended or retracted. The use of third-party belt-clips, holsters and similar accessories should not contain metallic components in its assembly. The use of accessories that do not satisfy these requirements may not comply with FCC RF exposure requirements, and should be avoided.

## **Getting Started with Sprint PCS Service**

#### In this Section

1

- Activating your Phone
- \_Setting up your Voicemail
- \_Getting Help
- Understanding this User Guide

This section walks you through the step-by-step basics of setting up service for your Sprint PCS Phone m, including activating or unlocking your phone, selecting your Sprint PCS Service Plan, receiving your new Sprint PCS Phone Number, and setting up your voicemail. Once you have completed this section, you're ready to explore the advanced features of your new phone.

#### **Getting started with Sprint PCS Service**

Determine if your Phone is already activated

If you received your phone in the mail or purchased it at a Sprint PCS Center, it probably has been activated. All you need to do is unlock your phone.

Unlocking your Phone

Follow these steps to unlock your phone:

**1.**Press END to turn the phone on.

2.Press . MENU

**3.**Enter your four-digit lock code. (For security purposes, the code is not visible as you type.) Activating your hone

There are two ways to activate your phone. The fastest way is to call from your new Sprint PCS Phone <sup>TM</sup>.

Follow these steps:

1. Fully charge your battery

2. Turn on your Sprint PCS Phone.

**3.**Press  $\triangleleft *$  **2**ABC **TALK** to reach a Sprint PCS Customer Advocate. You must be in a Sprint PCS Service Area when making this call.

The other way is to call Sprint PCS Customer Care from any phone other than your new Sprint PCS Phone (if it isn't yet activated). Call us toll-free at 1-888-715-4588.

During this call you will be guided through the activation process. The call typically takes approximately 30 minutes, but may take longer during peak times. You can streamline the process by reviewing the Clear and Simple Facts brochure and pre-selecting your Sprint PCS Service Plan.

#### What you should have handy when you call

- \_Your new Sprint PCS Phone
- \_The original packaging from your phone
- \_Your Social Security number or Tax ID number
- \_Your driver's license number
- Pen and paper to write down your new Sprint PCS Phone Number

#### Setting up your Voicemail

All unanswered calls to your Sprint PCS Phone are automatically transferred to voicemail, even if your phone is off or in use. To avoid missing any important messages, set up your Sprint PCS voicemail box and personal greeting as soon as your Sprint PCS Phone is activated.

To set up voicemail:

1.Press OK and hold .

**2.**Follow the system prompts to create your passcode, record your greeting, record your name announcement and choose whether to activate One-Touch Message Access (a feature that lets you press one key to access messages and bypasses the need for you to enter your passcode).

#### **Getting Help**

Visit our Web Site

Stop by www.sprintpcs.com to get up-to-date information on Sprint PCS. You can also:

- \_Review coverage maps
- \_Learn how to use voicemail
- \_Access your customer account
- \_Purchase accessories
- \_Add additional options to your service plan
- \_Check out frequently asked questions

\_And much more

Sprint PCS Customer Care

Sprint PCS Customer Advocates are available to assist you 24 hours a day, seven days a week. Simply dial 1-888-211-4PCS (4727) from any phone, or press Sprint PCS Phone while on the Sprint PCS Nationwide Network. Once you dial Sprint PCS Customer Care, you can access a number of helpful account services through our automated Customer Care line. By following the voice prompts, you'll be able to learn more about Sprint PCS Products and Services, get Sprint PCS coverage by zip code or request a copy of your invoice. Receiving automated billing information

For your convenience, your phone gives you free access to billing information on your Sprint PCS

account. This information includes balance due, payment received, billing cycle and the amount of minutes used since your last billing cycle. Follow these steps to access this information:

1.Press . ◀\* 4<sup>GHI</sup> TALK

2. Follow the voice prompts to receive the information you want.

Sprint PCS Directory Assistance

Sprint PCS Directory Assistance provides a variety of services, including: residential, business and government listings; assistance with local or long-distance calls; movie listings; hotel, restaurant and shopping information and major local event information. There is a per call charge and you will be billed for airtime.

\_Press . ◀\* 4<sup>GHI</sup> 1.-' 1.-' TALK

Sprint PCS Operator Services

Sprint PCS Operator Services can provide assistance in placing collect calls or calls billed to a local telephone calling card or a third party.

1.Press . 0 TALK

**2.**For more information or to see the latest in products and services, visit us online at www.sprintpcs.com.

## **Understanding this User Guide**

This user guide introduces you to our technology and all the advantages of your new Sprint PCS Phone – through easy-to-follow instructions. Sections breakdown categories of information to progressively take you all the way from learning the basics to using the most advanced phone features.

\_Tips highlight special shortcuts and timely reminders to help you make the most of your new phone. \_The Index helps you find specific information quickly. We know that your time is valuable, that's why we've designed this guide to be used in a building block format or in stand-alone sections. You'll get the most out of your phone if you read each section. However, if you'd like to get right to a specific feature, you'll be able to locate the specific section using the colored tabs. Follow the instructions in that section and you'll be ready to use your phone in no time.

## 2 Understanding Roaming

#### In this Section

#### \_Understanding how Roaming works

#### \_Understanding the difference Between Roaming and Sprint PCS Network calls

#### Setting your Phone 's Roam mode

#### \_Setting and using Call Guard

Roaming is the ability to make or receive calls while you're off the Sprint PCS Nationwide Network. Your new dual-band Sprint PCS Phone <sup>™</sup> works anywhere on the Sprint PCS Nationwide Network and allows you to roam on analog cellular and digital networks virtually anywhere in the U.S. where competitive wireless service is available.

This section explains how roaming works as well as special features that let you manage your roaming experience.

#### Understanding how Roaming works

#### Recognizing Icons on the Display Screen

Your phone's display screen always lets you know when you're off the Sprint PCS Network and whether your phone is operating in analog cellular or digital mode. The following indicates what you'll see depending on where you're using your phone:

Sprint PCS Nationwide Network - A and R are not displayed.

\_Other CDMA networks - only R displays.

\_Analog Cellular Networks - both  $\underline{A}$  and  $\underline{R}$  display.

Roaming on Other PCS CDMA Networks

When you're roaming on other PCS CDMA networks, your call quality will be similar to the quality you receive when making calls while on the Sprint PCS Network. You may not be able to access certain calling features, such as Sprint PCS Wireless Web, however, all of your calls are still private and secure.

Roaming on Analog Cellular Networks

When you roam on analog cellular networks, you will experience the same quality provided by analog cellular carriers today. Although most calling features, such as Sprint PCS Wireless Web, may be unavailable, you can still make and receive calls. You will experience a few differences including:

You are more likely to experience static, cross-talk, fade-out and dropped calls.

Some features that are standard on the Sprint PCS Network are unavailable.

\_There are security and privacy risks (eavesdropping and cloning) that exist with conventional

analog cellular services today.

Your battery needs recharging sooner when you use your phone for analog cellular roaming.

#### Setting your Phone 's Roam mode

Your Sprint PCS Phone allows you to control your ability to roam. By using the Roaming menu option, you determine which signals your phone accepts.

Set Mode

Choose from three different settings on your dual-band phone to control your roaming experience:

1. From the Main Menu, highlight Roaming, and press, OK or press MENU 4GHI

2.Highlight Set Mode and press OK.

**3.**Press the scroll keys to display all options. To select an option, highlight it and press **OK**. \_Sprint PCS:This setting allows you to select the Sprint PCS Nationwide Network only and prevents roaming on other networks.

\_Automatic:This setting seeks Sprint PCS Service. When Sprint PCS Service is unavailable, it searches for an alternative system (for example, and analog cellular signal). The phone defaults to this setting at power up.

\_Analog:This setting forces the phone to seek an analog roaming system. The Automatic setting is restored the next time the phone is turned on.

#### Setting an Alert when roaming charges apply (Call Guard)

In addition to the roaming icon, Call Guard alerts you when roaming charges apply. The following settings apply to Call Guard.

Call Guard

This feature makes it easy to control when you roam by reminding you when you make or receive a roaming call. It also requires you to take additional steps before placing or answering a roaming call. These additional steps are not required when you make or receive calls while on the Sprint PCS Nationwide Network.

To Turn the Call Guard Feature On or Off:

1.From the Main Menu, highlight Roaming and press OK.

**2.**Highlight Call Guard and press OK or press  $2^{ABC}$ 

3. Highlight Yes or No and press OK

To Place Roaming Calls with Call Guard On:

1.From the Main Menu, dial 1 + area code + the seven-digit number. (You can also initiate a call from the Internal Phone Book, Call History, numeric pages or Sprint PCS Wireless Web messages.)
2.A message appears indicating that higher charges may apply to this roaming call. Press 1.- to make the call. To Answer Incoming Roaming Calls with Call Guard On:

\_A message appears indicating that higher charges will apply to this call. Press  $1.-^{\circ}$  to answer the call. Remember if the Call Guard feature is set to Yes (On), you need to take extra steps to make and receive roaming calls even if you have selected the Analog Only setting .

#### Setting the Time and Date in Analog mode

If the time has not been set since the battery was installed and you turn your phone on outside a Sprint PCS Service Area, you are prompted to enter the current time and date when a calendar or time related function is requested.

To enter the time and date when the Set Time and Date menu displays, press the appropriate keys on your keypad.

Fields must be two digits, for example "05:07A 01/01/2001."

## Getting to know your Sprint PCS Phone ™

#### In this Section

3

\_Your Phone 's highlights and features

- \_Viewing the display screen
- \_Turning your Phone ON and OFF

#### Using the battery

Your Sprint PCS Phone is packed with features that can simplify your life and expand your ability to stay connected to the people and information that are important to you. We know that you're anxious to start using your phone, so this section gives you a quick introduction to highlights and features. Easy-to-follow instructions will guide you through the basics of the most common features of your phone and you'll be on your way to using it in no time.

Don't forget the other chapters in this guide. They're filled with information about the capabilities and benefits of your new Sprint PCS Phone. They include detailed step-by-step instructions to familiarize you with all the features, and how to customize your phone to meet your specific needs.

|              | • |  |
|--------------|---|--|
| Menu         |   |  |
| Clear        |   |  |
| End          |   |  |
| Pound /Space |   |  |
| Microphone   |   |  |
| OK /Mail     |   |  |
| Volume       |   |  |
| Headset Jack |   |  |
| Talk         |   |  |
| Asterisk     |   |  |
| Next Word    |   |  |
| Antenna.     |   |  |

## Front view of Phone

#### Highlights

Congratulations on the purchase of your Sprint PCS Phone <sup>™</sup> - the XPS by Samsung (model SPH-A400). This phone is lightweight, easy-to-use, reliable and offers many significant features. Here is a list of the SPH-A400's features.

\_Dual-band capability provides access to other PCS CDMA and analog cellular networks where

Sprint PCS has implemented roaming agreements.

\_Sprint PCS Wireless Web sM Connection offers wireless modem capabilities for your personal computer.

\_Sprint PCS Wireless Web SM Browser provides access to the wireless Internet in digital mode.

Active flip can be set to answer an incoming call when opened and to cancel a call when closed.

\_Backlit Display Screen makes it easy to read the display in low light environments and at night.

\_Internal Phone Book with 199 memory registers. Name entries can have up to 6 numbers.

\_Speed dialing, 4 methods of calling numbers stored in the Internal Phone Book.

\_Calendar function allows you to schedule events, create To-Do Lists, set timers and alarms.

\_Voice activated dialing with 10 locations.

\_T9 predictive text entry for ease in entering names and events into the Internal Phone Book and Calendar.

\_Vibrate Alert makes you aware of incoming calls and messages without disturbing others.

Bi-lingual - your menus and displays can be displayed in either English or Spanish.

#### Components

**1. MENU** Menu: Displays the Main Menu of options on your phone. Press and hold to scroll through the Main Menu options.

**2. OK** OK: In standby mode, enters the messages menu. While displaying a menu, it selects the highlighted option.

3. TALK Talk: Makes or answers a call. In standby mode, press once to enter the outgoing call log.

**4. CLR** Clear: Deletes characters from the display. While in menus, press to return to the previous menu.

**5. END** End: Also, switches the phone on or off when pressed and held briefly. In the menu facility, returns the phone to standby mode and cancels your input.

**6.** Othrough 9wxyz: Used to enter numbers, letters and characters.

**7. Construction** For calling features and can be used to scroll backward through the menu facilities.

**8**.: **O** Displays the next or alternate word form found in T9 text entry mode.

9.: #> Enters the [#] character for calling features and can be used to scroll forward through the

menu facilities. While in text entry mode, press to enter a space.

**10.** Volume keys: (On the side of your phone). In standby mode, adjusts the ringer volume. During a conversation, adjusts the voice volume. In a menu, scrolls up or down through the menu options.

11. Down keys: Opens Phone Book menu.(search stored entrys by name)

**12.** Up keys: Begins Browser

#### Viewing the display screen

This list identifies the symbols you'll see along the top line of your display.

\_ provides an approximate indication of signal strength. The more bars you have, the stronger your signal.

\_indicates your phone cannot find a signal because you are outside of a service area. You cannot make or receive calls.

indicates a call is in progress.

**R** indicates you are "roaming" off the Sprint PCS Nationwide Network.

A indicates you are "roaming" off the Sprint PCS Nationwide Network on an analog system.

\_ indicates you have voicemail messages, a numeric page or a Sprint PCS Wireless Web message. \_ indicates your phone is in vibrate mode.

indicates your current battery charge strength.

#### Turning your phone ON and OFF

Turning your Phone ON

To turn your phone on, press END

Once your phone is ON, it displays Search animation while your phone searches for a signal. When your phone finds a signal, it automatically enters standby mode – the phone's idle state. At this point, you're ready to begin making and receiving calls.

If your phone is unable to find a signal after 15 minutes of searching, a Power Save feature is automatically activated. When a signal is found, your phone returns to standby mode.

Your phone searches for a signal periodically without your intervention. You can also initiate a search for Sprint PCS Service by pressing any key (when your phone is turned ON).

Turning your Phone OFF

Press END for two seconds until the power off graphics begin to display.

Your screen remains blank while your phone is off.

#### Using Key Guard

The Key Guard feature helps avoid accidental key presses without blocking incoming calls or messages. Key Guard is disabled when you receive an incoming call and is reactivated when the call is complete.

1.To activate the Key Guard, highlight Key Guard in the Main Menu and press OK, or you can press

#### MENU and **#**►.

2.To disable the Key Guard, press OK and hold .

## Using the battery Battery capacity

Your Sprint PCS Phone is equipped with a Lithium Ion (LiIon) battery. It allows you to recharge your battery before it is fully drained without any long term impact on the battery. The battery provides approximately 3.3 hours of continuous digital talk time (1 hours in analog) or approximately 200 hours of continuous digital standby time (20 hours in analog). The empty battery icon

Two to three minutes before the battery charge level gets too low to operate the phone, the battery sensor will let you know by blinking an empty battery icon (), sounding an audible alert and displaying a warning message. If you continue to operate the phone without charging, the phone will turn off automatically (after the two to three minute delay). If this happens your call will be ended. If you plug into a charging device, you can continue your call. Be sure to monitor the battery strength icon and make sure your battery is adequately charged.

Installing the battery

Your Sprint PCS Phone comes with a LiIon battery. Follow these steps to install it:

**1**.Hold the battery so that the metal contacts on the base of the battery line up with the metal contacts on the base of the phone.

**2.**Place the battery on the back of the phone with the top of the battery about 1/4 inch to 1/2 inch from the battery latch.

3.Gently push the battery toward the top of the phone until it snaps into place.

Removing the battery

To remove your battery follow these steps:

**1.**Power off your phone by briefly pressing the **END** key.

2. Press the battery release latch (see illustration) and slide the battery away from the latch.

3.Lift the battery away from the phone.

Charging the battery

Your Sprint PCS Phone comes with a rechargeable battery.

You should charge the battery as soon as possible to begin using your phone.

Keeping track of your battery's charge is important. If your battery level becomes too low, your phone automatically turns off and you'll lose everything you were just working on. For a quick check of your phone's battery level, glance at the battery charge indicator located in the upper-right corner of your phone's display screen. If the battery charge gets too low, an empty battery icon () blinks and the phone sounds a warning tone.

Always use the Sprint PCS-approved desktop charger, travel charger or cigarette lighter adapter to charge your battery.

Using the Dual-Slot Desktop Charger

When you're ready to charge your battery, it is vital that you use only Sprint PCS-approved desktop chargers and travel chargers. To use the desktop charger provided with your phone:

1.Plug the power cord of the charger into a wall outlet.

2. There are three possible charging configurations.

Choose the one that best suits your needs:

\_Insert the phone (with the battery installed) into the front slot of the charger.

Insert a single battery (alone, not attached to the phone) into the rear compartment of the charger.

\_Insert a single battery into the rear compartment and your phone (with battery attached) into the front compartment.

The LEDs on the front of the charger indicate the following:

\_A red light on the charger lets you know the battery is charging.

A green light lets you know that the battery is at least 90 percent charged.

A **yellow light** indicates that the battery is operating at a temperature that is too high or too low, or that there is a poor connection. Check the phone to make sure it is properly positioned in the charger. It generally takes about 3 hours to fully recharge a completely discharged battery. With the Sprint PCS-approved Lilon battery, it is okay to recharge the battery before it becomes completely run down.

To get the quickest charge for any battery:

\_Turn the phone off.

\_Put the phone with the battery attached, into the front slot of the charger.

\_Do not put a battery into the rear slot of the charger.

\_When two batteries are in the charger, the batteries charge simultaneously, but charging time increases for both batteries.

Leaving batteries in the charger once fully charged will not hurt the batteries.

## **Making and Answering Calls**

#### In this Section

- \_Making calls
- Answering calls
- Missed call notification
- \_Dialing options and In-Call options
- \_Incoming call notification
- End-of-Call options
- \_Saving a Phone num er
- \_Finding a Phone num er
- \_Dialing and saving Phone numbers with pauses
- Four-digit dialing
- \_Calling emergency numbers
- \_Dialing from the Internal Phone Book
- Using One-Touch/Two-Touch/Three-Touch Speed Dialing
- \_Displaying your Phone number

Your Sprint PCS Phone<sup>™</sup> gives you different options for making calls so that you can use the method that works best for you. Once you learn the basics, the possibilities are endless.

#### **Making calls**

Your Sprint PCS Phone ™ offers many different ways to make calls, including Voice dialing, Speed Dialing and using Call History.

To make a call using your keypad:

**1.**Make sure your phone is on.

**2.**Enter a phone number. If you make a mistake while dialing, press **CLR** to erase one digit at a time. Or, press and hold **CLR** to erase the entire number.

**3.**Press **TALK**. To make a call when you are roaming and Call Guard is enabled, your phone prompts you to press [1] to make the call.

4.To disconnect the call, press END.

#### Answering calls

1. Make sure your phone is on. If your phone is off, incoming calls go to voice mail.

**2.**When your phone rings, simply open the flip or press TALK. To answer incoming calls when you are roaming and Call Guard is enabled, press  $1.-^{\circ}$ .

4

3.To disconnect the call, press END

**Missed call notification** 

When an incoming call is not answered, the Missed Call Log is displayed on your screen.

To display the Missed Call entry:

From the Main Menu press **1.-'** BDEF. Highlight the missed call entry and press **OK** to see all the information available, or press **TALK** to be immediately connected.

#### **Dialing options**

Dialing options are displayed when you enter numbers in the Main Menu.

To select an option, highlight it and press OK.

\_Call to dial the phone number.

\_Save to save the phone number in your Internal Phone Book.

\_Find to display Internal Phone Book entries that contain the entered numbers.

\_Hard pause to insert a hard pause.

\_2-Second Pause to insert a 2-second pause.

#### **In-Call options**

During a call, press Menu to view the following In-Call options.

To select an option, highlight it and press OK.

\_Mute or Unmute

Select Mute to mute your phone's microphone. Select Unmute to reactivate the microphone.

Calls

Select Calls to view your call history. This is useful when you are looking for the phone number of a person who you recently called or recently called you.

Messages

Select Messages to view your message inbox

Phone Book

Select Phone Book to view your Internal Phone Book while on a call.

Calendar

Select Calendar to view your personal information entries while on a call.

Version

Select Version to view the hardware and software versions of your phone while on a call.

#### Incoming call notification

Your Sprint PCS Phone signals an incoming call or message in the following ways:

\_The backlight illuminates.

\_The red LED on the top of the handset flashes.

\_The ringer sounds (unless you have set the ringer to Vibrate or Off).

Incoming call notification continues until one of the following events occurs:

\_You answer the call.

You press a volume key,  $\overline{OK}$ , Menu or  $\overline{\Delta \nabla}$  to silence the ringer before answering the call.

\_The calling party ends the call.

\_The call is sent to Sprint PCS Voicemail.

Your Sprint PCS Phone provides the following voice call notification features.

\_Seven ring volume settings including Vibrate, Off and 1-Beep.

\_Ten unique ring types and ten melody tones

\_Name display with Caller ID (if the name is programmed into your Internal Phone Book).

\_Automatic storage of an incoming call's information in the Call Logs (the last 10 calls you answered are stored in the Incoming Call logs and the last 10 calls you missed are stored in the Missed Call Logs).

The ringer mute (or silence) option is also displayed. Press OK, END or **AV** to silence the ringer.

#### **End-of-Call options**

After receiving a call from or making a call to a phone number that is not in your Internal Phone Book, the phone number and the duration of the call are displayed.

Press:

END to return to standby mode.

TALK to dial the phone number.

OK to save the phone number in your Internal Phone Book.

After receiving a call from or making a call to a phone number that is in your Internal Phone Book, the Internal Phone Book entry name, phone number, and the duration of the call are displayed. Press:

**END** to return to standby mode.

\_ TALK to dial the phone number.

\_ Menu for more options.

Saving a Phone number

Your Sprint PCS Phone can store up to 199 Internal Phone Book entries. Phone Book entries can store up to a total of 6 phone numbers and the entry's name can contain 12 characters.

To save a number from the Main Menu:

1.Press 3DEF for Phone Book .

2.Press 2ABC for Add New Entry .

3.Enter a phone number by pressing the digit keys (you can enter up to 32 digits).

. To enter a pause press Menu . Press 1.- m ' to enter a Hard Pause , press  $2^{
m ABC}$  to enter a 2 Second Pause .

( or T displays next to the phone number indicating either a Hard Pause or a 2 Second Pause).

**4.**Press **OK** to go to the next step.

5.Select a label by highlighting Home, Work, Mobile, Pager, Fax, or No Label and press OK.

6.Press OK to select Add New Name and create a new Internal Phone Book Entry.

7. Enter the name for the new Phone Book Entry (the default text entry mode is Alpha).

**8.**To accept the displayed location, press **OK** or to select another location scroll to the desired location and press **OK**.

To save a number on the display:

1.Press Menu 2ABC

 $\mathbf{2}$ . Select a label by highlighting Home , Work , Mobile , Pager , Fax , or No Label and press  $\mathbf{OK}$ 

**3.**Press **OK** to select Add New Name and create a new Internal Phone Book Entry.

4. Enter the name for the new Phone Book Entry (the default text entry mode is Alpha).

**5.**To accept the displayed location, press **OK** or to select another location scroll to the desired location and press **OK**.

After you have saved the number, the new Internal Phone Book entry is displayed.

#### Finding a Phone number

By Digit String

You can search for Internal Phone Book entries with phone numbers that contain a specific string of numbers.

To find a phone number by number string:

1.Enter one or more digits. The more numbers you enter, the more specific the search becomes.

#### 2.Press Menu.

3. Highlight Find and press OK.

**4.**If more than one entry is found, scroll to the Internal Phone Book entry that contains the phone number and press **OK**, or highlight the entry and press **TALK** to dial the number.

By Internal Phone Book Location Number

To find a phone number by location number:

1. From the Main Menu, press 3DEF for Phone Book.

2. Highlight Find Entry and press OK.

**3.**Press the corresponding digit keys to enter and display your desired location, or use the navigation keys to locate an entry. Make sure it is highlighted and then press **OK** to display the selected entry or **TALK** to be connected.

#### By Name

**1.**From the Main Menu press **3DEF** for Phone Book.

2.Highlight Find Name and press OK.

Stored names display in an alphabetical list.

**3.**Using the alphanumeric keys, enter the first character of the name that you want to find in your Internal Phone Book. The phone searches for and displays the first Internal Phone Book entry beginning with the character you entered. You can enter the second character of the name and your phone will display name entries beginning with the two characters you entered. You can also scroll through Internal Phone Book entries using the navigation keys.

**4.**When you find your desired entry, make sure it is highlighted, and then press **TALK** to place a call, or **OK** to edit the entry.

#### **Dialing and saving Phone numbers with Pauses**

You can dial or save phone numbers with pauses for use with automated systems, such as voicemail or credit card billing numbers. If you select a hard pause, the next set of numbers are sent when you press **TALK**. If you select a 2-second pause, your phone automatically sends the next set of numbers after two seconds.

Storing an Internal hone Book Entry with Pauses

1.Enter the phone number you want to store (such as the bank's tele service phone number).

**2.**Press Menu. More options display. Highlight Hard pause or 2-second pause and press OK. A hard pause is displayed as a "p" and a 2-second pause as a "T".

**3.**Enter the digits that need to follow the pause (such as your account number). Store the number in your Internal Phone Book as you normally would by pressing the **OK** key and following the screen prompts.

When dialing a number with a hard pause(s), press TALK to send the next set of numbers.

#### Four-Digit dialing

Your phone provides the option of dialing a number stored in the Internal Phone Book simply by dialing four digits.

Enter any four consecutive digits of someone's phone number (for instance, the last four digits), then have your phone remember the rest of the number and dial it for you.

To place a call using four-digit dialing

**1.**Dial any four consecutive digits of a phone number that you have stored in your Internal Phone Book. The stored phone number can be any length up to 32 digits.

#### 2.Press TALK .

\_If your Internal Phone Book has more than one phone number stored that contains the four digits,

"Wait" and the number of matching entries found displays momentarily. The display changes to show the first number containing the four digits entered. Highlight the desired number, and then press **TALK** to be connected.

#### **Calling emergency numbers**

You can place calls to 911, (dial and 9wxyz 1.- 1.- TALK press) even if your phone is locked or your account is restricted.

#### IMPORTANT NOTICE! PLEASE READ!

Because of various transmission methods, network parameters, and user settings used to complete a call from your wireless phone, a connection cannot always be guaranteed.

Therefore, emergency calling may not be available on all wireless networks at all times.

DO NOT depend on this phone as a primary method of dialing 911 or for any other essential or emergency communications.

### **Dialing from the Internal Phone Book**

To dial directly from an Internal Phone Book entry:

1. From the Main Menu, highlight Phone Book and press OK

**2**.Select either Find Name or Find Entry to display the list of phone numbers stored in the Internal Phone Book.

**3.**Highlight the entry you want to call.

**4.**Press **TALK** to dial the entry's default speed dial number.

#### Using One-Touch/Two-Touch/Three-Touch Speed Dialing

With this feature, you can dial Speed Dial entries using one key press for locations 1-9, two key

presses for locations 10-99, or three key presses for locations 100-199.

To use One-Touch Dialing for Speed Dial locations 1-9:

Press and hold the appropriate key for approximately two seconds.

\_The display confirms that the number has been dialed when it shows "Connecting."

To use Two-Touch Dialing for Speed Dial locations 10-99:

**1.**Press the first digit.

2. Press and hold the second digit for approximately two seconds.

\_The display confirms that the number has been dialed when it shows "Connecting."

To use Three-Touch Dialing for Speed Dial locations 100-199:

1.Press the first digit.

**2.**Press the second digit.

3. Press and hold the third digit for approximately two seconds.

\_The display confirms that the number has been dialed when it shows "Connecting."

## **Displaying your Phone number**

Just in case you forget your own number, your Sprint PCS Phone can remind you.

To display your phone number:

## 1.Press Menu

2.Highlight Phone Book and press OK or press 3DEF

3.Highlight My Phone# and press OK or press 3DEF.

**4.**Press **END** or **OK** to return to standby Mode or wait a **Menu** moment and your phone will return to standby Mode automatically. You can also press **CLR** to return to the Phone Book menu.

To view your phone number while on a call:

### 1.Press Menu.

2. Highlight Phone Book and press OK or press 3DER

**3.**Highlight My Phone# and press **OK** or press **3DEF**.

## Navigating through menus and entering text

#### In this Section

5

\_Menu navigation

- Viewing the menus
- \_Entering characters using T9 Text input
- \_Entering symbols and numbers

This section is a road map to using your phone and also shows how to enter characters in your phone. Every function and feature can be accessed through a menu. Take a few moments to know your way around and how to enter text. You'll find that it makes it easier to use and understand your phone.

#### **Menu navigation**

Your Sprint PCS Phone allows you to scroll through menus quickly and easily. The scroll bar at the right of the menu keeps track of your position in the menu at all times. There are several ways in which you can scroll through or navigate menu options.

To scroll or navigate through the menus:

1.Press Menu to display the Main Menu options.

Scroll through menu options using one of the following methods:

- \_Press Menu the to scroll forward through menu options.
- Press **A** the upper front key to scroll backward through menu options.
- Press  $\nabla$  the lower front key to scroll forward through menu options.
- Press **A** the upper volume key to scroll forward through menu options.
- Press V he lower volume key to scroll backward through menu options. As you navigate

through the menu, menu options are highlighted. Select an option by highlighting it and pressing OK

#### Working within the menu structure

#### Selecting menu items

As you navigate through a menu, the options are highlighted. Select an option by highlighting it and pressing **OK**.

For example, if you want to view your last incoming call:

1. From the Main Menu, highlight Calls and press OK. (It may already be highlighted.)

**2.** Use one of the scroll keys to highlight incoming and press  $\overline{OK}$ . If you have received any calls, they are displayed on the screen.

Backing up within a menu

To go to the previous menu:.

## Press CLR.

To go to the Main Menu:

Press **CLR** repeatedly until the Main Menu displays.

To return to standby mode:

\_Press CLR and hold or simply press END .

Viewing the menus

Menu diagram

Menus let you check or change your phone settings. The following outline shows the menu structure.

### Entering text, numbers or symbols

At various times when using your phone, you will need to enter text. For example, when storing a name in the Internal Phone Book or entering events in your Calendar.

### Selecting a text input mode

When prompted to enter text, the current text entry mode will appear above the Menu key in the lower right hand side of the display. There are four text entry modes:

- T9 ® Word
- \_Alpha
- \_Symbol
- Number

To change the Input Mode, press the Menu key.

When entering text, use the indicated key to perform the following text entry functions:

press **I** to change the text entry case (All CAPs, Initial Caps or lowercase).

- \_press **0** to cycle through candidate T9 word matches.
- \_press  $\# \triangleright$  to insert a space.
- \_Press 1.- to enter a period (.)and other common symbols.

## Alphabetical text entry

Alphabetical characters may be entered in the Input Mode by pressing the key corresponding to the character that you want to enter. Three alpha modes are available to you:

\_ABC (all uppercase)

\_Abc (initial character is uppercase followed by lowercase characters)

\_abc (all lowercase)

Pressing a given number key repeatedly changes between the characters represented by that key. Here is an explanation. Entering Characters from the Keypad

To enter characters from the keypad, select the alpha mode.

Press the corresponding numeric key (1-9) key until the desired character appears. By default, the initial character is uppercase followed by lowercase characters.

You will notice that when pressing the keys, the characters appear in the following order. To use this feature, you have to press the key within two seconds, otherwise the phone moves the cursor to the next space and waits for new input.

| _ | 1'               | ., <b>' &amp;-</b> @ |
|---|------------------|----------------------|
| _ | 2авс             | A B C2               |
| _ | 3def             | D EF3                |
| _ | 4 <sub>GHI</sub> | G HI 4               |
| _ | 5jkl             | J KL5                |
| _ | 6mno             | MN O 6               |
| _ | 7pqrs            | P QR S 7             |
| _ | 8tuv             | T UV 8               |
| _ | 9wxyz            | W X Y Z 9            |

#### Numbers and symbol entry

Numbers and symbols are entered by changing to the appropriate input mode and pressing the soft key for the symbol you want or the digit key of the number you want.

#### T9 ® text entry

T9 word and T9 text input, enable you to easily enter text. T9 (for "text on 9 keys") requires only one key press per letter and quickly recognizes the most commonly used word of a numeric sequence. For example, to enter the word "hello," you can spell out the word by pressing only five keys, **4GHI 3DEF 5JKI 5JKI 6MNO**. T9 text input knows the most commonly used sequence for that numeric sequence is "hello". If two or more words share the same numeric sequence, T9 software provides the next most commonly used word by pressing **0**. Press **0** repeatedly to display all of the available words that T9 knows. When the word you want displays continue to enter text in the same way or change to another text or character entry mode. If the word you want to enter is not known by T9 press **Menu** to change the Input Mode. You can easily change the entry case of T9 by pressing (**1**) until the entry case that you want displays. The T9 text entry case options display as follows: T9 WORD — All capital letters (all upper case).

\_T9 Word — Initial capital letters (first letter is upper case).

\_T9 word — All lower case (no capital letters). Your Sprint PCS Phone ™ provides convenient ways to enter words, letters, punctuation and numbers.

# Adjusting Volume

## In this Section

6

- Changing the Ringer Volume
- Silencing the Ringer
- \_Adjusting Volume during a conversation

### Muting a call

With all the things that demand your attention in today's fast-paced world, it's important to tune-in to what really matters. Your Sprint PCS Phone<sup>™</sup> gives you the ability to control your phone's volume with the touch of a button. Not only can you control what you hear, you can also control what your caller hears.

## **Changing Ringer Volume**

To change the ringer volume, adjust the volume keys on the side of your phone when the phone is in standby mode.

To change the ringer volume from the Main Menu:

- **1.**Press **8**<sup>TUV</sup> for Sounds .
- **2.**Press **1.-**<sup>c</sup> for Ringer Vol ume.
- **3.**Press 1.- ' for Calls , 2ABC for Messages , or 3DEF for Alarms.

4. Press the scroll keys to select High +Vib(rate), High , Med(ium), Low 1-Beep , Vibrate , or Off.

5. When the desired ringer volume displays, press OK to save the setting.

## Silencing (or Muting) the Ringer

When the phone is open and ringing, press **END** to silence the ringer. When the phone is closed and ringing, press **OK**, **Menu**,  $\mathbf{AV}$ , or one of the volume keys to quickly silence the ringer.

You can also set the ringer to remain off. From standby mode, press the down volume key until Ring

Vol(ume) Off" is displayed, or use the Main.

To silence the ringer on incoming calls:

**1.**When the phone rings, press a volume key, OK, Menu,  $\Delta \nabla$  or END.

2.Press TALK or open the flip to answer the call.

## Adjusting Volume during a conversation

Adjusting the volume keys on the side of your phone during a conversation enables you to increase or decrease the volume.

Muting a call

There are times when it's necessary to mute a call so that your caller does not hear you or certain background noise.

To use this function during a call:

1.Press Menu .

2.Highlight Mute and press OK or press 1.-<sup>4</sup>.

To unmute a call :

1.Highlight Unmute and press OK or press 1.-<sup>4</sup>.

\_When the phone is muted, "Mute" appears on the display.

## 7 Using Sprint PCS Service Features

### In this Section

Using Caller ID

Responding to Call Waiting

Three-Way Calling

### Forwarding your Calls

Now that you've mastered the basics, you can begin to focus on where you want to go. This section guides you step-by-step through the calling features that enhance your Sprint PCS Service. From Caller ID to Call Forwarding, using these features will help you make the most of your Sprint PCS Service.

## **Using Caller ID**

Caller ID lets you identify the caller by displaying the calling number when your phone rings. If the caller's name and number are stored in your Internal Phone Book, the corresponding name and number display. In the same way, if you call someone who also has this feature, your information will display on their phone.

To block your phone number from being displayed for a specific outgoing call:

## 1.Press <\* 6mno 7pqrs

2.Enter the number you want to call.

## 3.Press TALK

To permanently block your number, call Sprint PCS Customer Care.

## **Responding to Call Waiting**

Call Waiting lets you receive a second call during conversation. When a Call Waiting call comes in, the incoming call alert sounds (this sound is audible to you but not your first caller), and a text notification displays.

Your Sprint PCS Phone provides the option of turning the Call Waiting feature on or off. Call Waiting is on by default.

If you choose to have an undisturbed conversation, simply turn off the feature for the current call. Answering a Call Waiting call

1.Press TALK. The phone connects the calling party and places the current party on hold.

2.Press TALK again to switch between the two parties.

If you do not respond to a Call Waiting notification, the phone logs the call in the Missed Calls Log and then sends the call to Sprint PCS Voicemail.

#### **Disabling Call Waiting**

To turn off Call Waiting on your next call:

Press before dialing the number. When you complete your call and hang up, the Call Waiting feature is automatically turned back on.

To turn off Call Waiting permanently call Sprint PCS Customer Care.

### **Three-Way Calling**

Three-Way Calling lets you talk with two different people at the same time. When you use this feature, you will be charged normal airtime rates for each of the two calls you make. The phone records each called party in the Outgoing Calls Log.

During a three-way call, if one of the people you called hangs up, you and the remaining caller stay connected. If you initiated the call and are the first to hang up, all three callers are disconnected. There are two methods for making a three-way call; the TALK key method and by using the In-Use menu.

To place a three-way call using the TALK key method:

**1.**During a conversation, simply press **TALK**. The phone places the current call on hold.

2.Next, enter the number for the third party, and press TALK.

**3.**When you're connected to the third party, press **TALK** again to begin your three-way call.

To place a three-way call using the In-Use menu:

**1.**During a conversation, simply press Menu and <sup>2ABC</sup> for Three-Way Calling.

**2.**Next, enter the number for the third party, and press **TALK**. The phone places the current call on hold.

3.When you're connected to the third party, press TALK again to begin your three-way call.

#### Forwarding your calls

Call Forwarding lets you forward all your incoming calls to another phone number – even when your phone is turned off. You can continue to make calls from your phone with Call Forwarding activated. To Activate Call Forwarding:

1.Press **<**\* 7PQRS 2ABC

2.Enter the area code and phone number to which your calls should be forwarded.

3. Press TALK You will hear a tone confirming the activation of Call Forwarding.

To Deactivate Call Forwarding:

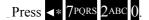

Press TALK. You will hear a tone to confirm the deactivation.

# Managing Messaging

#### In this Section

8

- Setting up Voicemail
- Message types
- New message Alerts
- Message options

Your Sprint PCS Phone <sup>™</sup> is always working to help you stay connected even when you're unavailable. With four types of messaging, you can depend on your callers being able to notify you of important information. This section steps you through the messaging functions available on your phone including Sprint PCS Wireless Web Messaging.

#### Setting up Voicemail

The first thing you'll want to do after activating your phone is to set up voicemail.

#### **Message types**

There are four types of messaging functions available on your Sprint PCS Phone. You can receive Voicemail, Numeric Pages, Sprint PCS Wireless Web Messages, and Sprint PCS Wireless Web Alerts assuming your phone has enough memory locations to store them.

Voicemail captures calls automatically when you are unable to answer your phone or it is turned off. The voicemail system sends a notification to your phone informing you that you have new voice messages waiting in your voicemail box.

Numeric Pages display on your phone's menu as Page/Text messages and allow a caller to enter a phone number into your voicemail box instead of a voice message.

The phone number displays on your phone menu as a numeric page.

Sprint PCS Wireless Web Messages display on your phone's menu as Page/Text messages and appear as short alphanumeric messages on your phone's display screen.

You must purchase the Sprint PCS Wireless Web Messages option to receive text messages on your Sprint PCS Phone.

Sprint PCS Wireless Web Alerts appear on your phone's display as Web Alerts, and inform you when you receive an alert from a web site.

#### Knowing when you have Messages

There are several ways your Sprint PCS Phone alerts you of new messages:

\_By displaying a message on the screen.

By playing the assigned ringer type.

\_By the LED blinking red.

By displaying at the top of your screen for voicemail messages, pages, Sprint PCS Wireless. Web messages or Sprint PCS Wireless Web alerts.

## Sending Sprint PCS Wireless We messages

There are three ways to send a Sprint PCS Wireless Web message to a Sprint PCS Phone:

1.E-mail ( phone number @messaging.sprintpcs.com ).

2. Through the Sprint PCS web site- www.sprintpcs.com . Select the wireless web messaging link.

**3.**Using a messaging software (TAP 1.5 compatible).

## New Voicemail Message Alerts

When your voicemail box is empty and you receive a new voicemail message, your phone alerts you by displaying the icon. Press:

CLR to clear the alert.

TALK to dial your voicemail box.

## **Retrieving your Voicemail messages**

You can review your messages directly from your Sprint PCS Phone or from any other touch-tone phone. To dial from your Sprint PCS Phone, you can either speed dial your voicemail box or use the menu keys.

Using One-Touch message access:

From standby mode, press and hold OK.

Follow the voicemail system prompts.

Using the Message Menu to access your messages:

- **1.**From standby mode press **OK**.
- 2.Highlight Voicemail and press OK.

3. Highlight Listen and press OK, or just press OK and hold for 3 seconds.

Using a phone other than your Sprint PCS Phone to access your messages:

1.Dial your Sprint PCS Phone Number.

**2.**When your voicemail box answers, press **4**\*.

**3.**Enter your pass code.

#### **Clearing the Message Icon**

Your phone may temporarily continue to display the icon after you have checked your voicemail messages.

To clear the icon from the display screen:

1.From standby mode press OK .

2. Highlight Voicemail and press OK .

3. Highlight Reset and press OK .

#### Incoming messages

Your phone receives incoming messages in both standby and talk modes. When you are on a call and receive a message, your phone sounds a tone (this is to avoid ringing in your ear while you are trying to talk).

#### Receiving a Message in standby mode

When your phone receives a message in standby mode, the ringer sounds (unless turned off), and the screen displays ("New Voicemail", "New Text", "New Page" or "New BrowserMsg"). The message indicator (

Receiving a Message While on a Call

If you receive a new Wireless Web message, Web Alert, or numeric page while on a voice call, a tone sounds and a message header displays. You can easily review the new message while on the call by just pressing . Your will not be disconnected, and you can ask the other party to wait while you review the message. If you are using the optional hands-free headset, then you can read the message while continuing your conversation.

## **Reviewing Numeric Pages and Sprint PCS Wireless We messages**

When the message arrives, you can immediately review it by pressing **OK**, or store the message for later review by pressing **CLR**. The Messages menu provides options for reviewing the sender's name, phone number, time / date stamp and the message. Sprint PCS Wireless Web Message notification may not be available at time of printing.

To review a stored (or old) numeric page, Sprint PCS Wireless Web Message, or Web Alert from standby mode:

**1.**Press **OK** to display the Messages menu. The number of new (unread) messages displays next to the associated message type in the menu.

**2.**Press **2**ABC for Page/Text or **3**DEF for Web Alerts. A list of messages displays. An exclamation point (!) next to an entry indicates an urgent message. A check mark ( $\Upsilon$ ) next to an entry indicates that you have read the message.

**3.**Use the scroll keys to scroll the list of messages.

**4.**When the message displays, press **OK** to review the message. While reviewing the message, the scroll keys operate like this:

Press  $\triangleleft \star$  to page up in the current message.

Press  $\# \triangleright$  to page down in the current message.

While reviewing a message, you can press MENU for more options.

5.Press CLR to return to the previous screen.

## **Message options**

The Messages menu provides a number of options while you are reviewing Sprint PCS Wireless Web Messages. You can return a call to the phone number in the message, save or erase the message, scroll to the next or previous message, or extract a phone number that is included in the message.

1.While reviewing a message, press MENU for options:

\_Press 1.- <sup>c</sup> for Talk (to call the phone number).

\_Press **2**<sup>ABC</sup> to Save the number (if there is no Internal Phone Book match).

\_Press 3DEF to Erase the message.

\_Press 4GHI to review the Next message.

\_Press 5JKL to review the Previous message.

Press 6mmo to extract a phone number that was included by the sender of the message. If more than one number was included by the sender, a list of the numbers is presented to you, and you can extract the one you want.

2.Press CLR to return to the previous screen.

If the message you are reviewing contains a phone number that is already stored in the Internal Phone Book the Save option does not display, and the available menu options will be: (1) Talk, (2) Erase, (3) Next Msg, (4) Previous Msg.

\_The message sender's name appears as stored in the Internal Phone Book. The message sender's name appears as stored in the Internal Phone Book.

**Erasing individual messages** 

You can erase an individual Sprint PCS Wireless Web Message or numeric page after reviewing it.

To erase a text or numeric page:

**1.**Press **OK** to display the Messages menu.

**2.**Press **2**ABC for Page/Text.

**3.**Use the navigation keys to scroll to the message you want to erase.

4. When the message is highlighted, press **OK**. The message header and body will display.

**5**.Press **MENU** for more options.

6.Press 3DEF to erase the message or CLR to return to the Messages menu.

#### **Erasing all Page/Text or Web Alerts**

You can erase all numeric page messages or Web Alerts.

- **1.**Press **OK** to display the Messages menu.
- **2.**Press **4**GHI for Erase.

**3.**Press **1.-**<sup>•</sup> for Page/Text or **2**ABC for Web Alert.

4.A confirmation displays. Press OK to erase all messages or CLR to return to the previous screen.

#### **Message ringing**

Your Sprint PCS Phone allows you to set a unique ring type for each type of Incoming Message: Voicemail, Wireless Web or Numeric Page.

#### Message memory capacity

Your Sprint PCS Phone can store up to 95 messages, depending on the individual message length. When message memory reaches 75% capacity, the screen displays "Memory is 75% full. Erase old messages." At 100% capacity, the screen displays a text notification and rejects additional incoming messages until you erase the stored messages.

#### Messages and lock mode

Incoming messages are received even when your phone is in lock mode. The screen displays the time and date of the message, but you cannot access the message until the phone is unlocked.

#### Checking messages while your phone is in use

Your phone's page and text messaging functions are available to you while you are on a call, and your phone is in use.

To access message functions while your phone is in use:

Press the **MENU** key for the In-Use menu options.

Press the **4**GHI key for messages and select from the following options:

- 1: Voicemail
- \_2: Page/Text
- \_3: Erase

## Managing Call History

#### In this Section

9

\_Viewing Call Logs (Incoming, Outgoing and Missed)

- Call Log options
- \_Making a call from a Call Log
- \_Saving a phone number from a Call Log

Erasing Call Logs

Reviewing Air Time

#### Keeping track of your calls while your Phone is in use

The call logs help you manage your time more effectively. They keep track of incoming calls, calls made from your Sprint PCS Phone<sup>™</sup> and missed calls. This section guides you through accessing and making the most of your call logs.

#### Viewing a Call Log (Incoming, Outgoing and Missed)

You'll find your call logs invaluable. Your phone retains these three lists of Call Logs in memory:

\_Incoming - the last 10 calls placed to your phone.

Outgoing - the last 10 calls placed from your phone.

\_Missed - the last 10 calls placed to your phone that you did not answer.

Call logs make redialing a number fast and easy. They are continually updated as new numbers are added to the beginning of the list and the oldest entries are removed from the bottom of the list. Each entry contains the phone number (if it is available) and Internal Phone Book entry name (if the phone number is in your Internal Phone Book). Duplicate calls (same number and type of call) only appear once on the list.

To view a call log from the Main Menu:

**1.**Press **1.**-' for Calls. Press the associated digit key to select an option:

Press **1.-**<sup>c</sup> for Outgoing calls.

\_Press 2<sup>ABC</sup> for Incoming calls.

Press **3**DEF for Missed calls.

**2.**When the list of calls displays, press the scroll keys to scan the logs. The time / date stamp displays for each log. If there is an Internal Phone Book match, the name displays. If there is not an Internal Phone Book match, only the phone number displays.

3. When a log is highlighted you can press:

TALK to be connected to that party.

OK to review information available on that call (name and phone number (if available) and

time/date stamp). When you are viewing this information you can press **MENU** for more options. **4.**Press **CLR** to exit the Call Logs list and return to the previous screen.

#### **Call Log options**

For additional information and options for a particular call, highlight a call log entry and press  $\overline{OK}$ . This feature gives you the option of selecting:

\_Talk: to dial the phone number.

\_Show Entry: to display the Internal Phone Book entry (if the sender's phone number is in your Phone Book.) If the phone number is not in your Internal Phone Book, the Save option is displayed. \_Save phone #: to save the sender's phone number if it is not already in the Internal Phone Book (if applicable).

Prepend: to add numbers to the beginning of the phone number.

Making a call from a Call Log

To place a call from a call log:

\_Press TALK when viewing the call log.

#### Prepending a phone number from a Call Log

If you need to make a call from a call log and you are outside your local area code, you can add the appropriate prefix by following these steps:

**1.**From the Main Menu press for 1.-' Calls .

Press the associated digit key to select an option:

\_Press 1.- for Outgoing calls.

\_Press 2ABC for Incoming calls.

\_Press 3DEF for Missed calls.

2. When the call list displays, press the scroll keys to highlight the desired log.

**3.**Press **MENU** to view options.

**4.**Press **3**DEF for Prepend.

**5.**Enter the appropriate digits to prepend and press **TALK** to be connected.

Saving a phone number from a Call Log

Your Sprint PCS Phone can store up to 199 Internal Phone Book entries. Internal Phone Book

entries can store up to a total of 6 phone numbers and the entry's name can contain 12 characters.

To save a phone number from the Call Log:

**1.**From the Main Menu press 1.-' for Calls .

Press the associated digit key to select an option:

Press 1.- for Outgoing calls.

Press 2ABC for Incoming calls.

Press **3DEF** for Missed calls.

2. When the list of calls displays, press the scroll keys to highlight the desired log.

**3.**Press **MENU** to view options.

**4.**Press **2**ABC for Save.

5. Follow the prompts to complete storing the number into your Internal Phone Book.

#### **Erasing Call Logs**

You can erase any of the three lists (Outgoing, Incoming or Missed calls) or you can easily erase all three lists at once.

Here's how to do it:

**1.**From the Main Menu press **1.**-' for Call Logs .

2.Press 4GHI for Erase History .

3. Press the associated digit key to select an option:

Press 1.- for Outgoing calls.

\_Press 2ABC for Incoming calls.

Press 3DEF for Missed calls.

\_Press 4GHI for All Calls .

4. Press **OK** to erase or press **CLR** to cancel the operation and return to the previous screen.

#### **Reviewing Air Time**

Your phone records (or logs) and approximation of the amount of Air Time or talk time used. There are two Air Time measurements.

A "Total" measurement that lists the number of calls made to or from your phone, and the total time in hours and minutes for these calls. This Air Time measurement can easily be erased by you at any time and therefore is convenient for estimating your usage on a daily, weekly, monthly, etc. basis. This feature is not intended for billing purposes.

\_A "Lifetime" measurement that shows (in hours and minutes) the total time spent on all calls (incoming and outgoing) since your phone was placed into service. This Air Time log is kept for historical and maintenance reasons and cannot be erased. This feature is not intended for billing purposes.

The timer rounds each call up to the next minute.

For Air Time measurement options:

**1.**From the Main Menu press **1.**-' for Calls .

**2.**Press **5**JKL for Air Time .

**3.**The following four options are available:

Press  $1-\frac{1}{2}$  for Last Call . The screen displays the date and time of the last call along with the number of minutes and seconds.

Press **2**ABC for Life Time . The screen displays the estimated total Air Time (in hours and minutes) of every phone call that has been made to or from your phone.

#### Keeping track of your calls while your Phone is in use

You can view the incoming, outgoing and missed call logs on your phone while you are on a call.

Additionally, you can erase the call log history and display and erase air time information while your phone is in use. Here's how to do it:

**1.**From the Main Menu press **1.**-' for calls . The following options are available:

- 1: Outgoing
- \_2: Incoming
- \_3: Missed
- 4: Erase History
- 5: Air Time.

### 10 Changing your Phone 's Settings

#### In this Section

- Setting the Backlight
- Changing the Greeting
- Setting the Language of your phone
- Ringer options
- Setting the Ringer Type
- Setting the Ringer Volume
- Receiving a Data/Fax call
- Calculator

This section describes how you can change your phone's settings to best suit your requirements. Take a few moments to review these options and adjust or add settings that are right for you.

#### Setting the Backlight

You have several options for setting how the Backlight operates. When the phone is closed, the Backlight remains off, thus conserving battery power. When the phone is open, the length of time that the Backlight remains on can be set.

Remember that Backlight use drains your battery faster.

To select backlight options:

**1.**From the Main Menu press 9 wxyz for Setup /Tool.

**2.**Press **1.-** for Display .

**3.**Press **2**ABC for Backlight .

**4.**Press the scroll keys to scan menu options: Flip Open , 8 Seconds , 30 Seconds (after last key press), or Off .

5. When the desired option displays, press **OK** to Save the setting.

#### **Contrast control**

The display contrast of your phone can be easily changed.

To change the setting or view the current setting:

1. From the Main Menu press 9WXYZ for Setup /Tool.

2.Press 1.- for Display.

**3.**Press **4**GHI for Contrast .

4.Press the scroll keys to scan menu options: 14 to 46.

5. When the desired option displays, press **OK** to Save the setting.

#### **Changing the Greeting**

Your phone comes with a greeting that reads "Sprint PCS".

This greeting displays in standby mode. You can personalize this greeting with anything you want up to 12 characters. Here's how to do it:

**1.**From the Main Menu press 9 wxyz for Setup /Tool .

2.Press 1.- for Display .

3. Press **3DEF** for Greeting. Your current greeting displays.

**4.**Enter a new personal greeting by pressing the alphanumeric keys on the keypad (press **CLR** to clear the default greeting, "Sprint PCS"). When entering your greeting, the phone defaults to alpha text (lower case) input mode. Press the key for more text entry options.

5.Press to OK Save your personal greeting.

#### Setting the Language of your Phone

Your Sprint PCS Phone can display all menus and messages in either Spanish or English; all verbal prompts will also be spoken by the phone in the selected language. It's quick, easy and very convenient for bilingual families or friends.

Here's how to do it:

**1.**From the Main Menu press for  $9^{\text{WXYZ}}$  Setup /Tool.

2.Press 5JKL for Language .

 $\mathbf{3.} Press \ the \ scroll \ keys \ to \ select \ English \ or \ Spanish$  .

**4.**When the desired option displays, press **OK** to Save the setting. The change is immediate and affects all menus, screens and verbal prompts.

#### **Ringer options**

Your Sprint PCS Phone provides a variety of ringer options in the Sounds menu. These options allow you to customize your ringer type and ringer volume settings so that you can easily recognize when a certain type of call is coming in.

#### Setting the Ringer Type for Voice Calls

This option enables you to set a unique ringer type for incoming voice calls. Also, incoming voice calls that have Caller ID can be distinguished from those that do not by selecting different ringer types. In addition, you can set distinctive ring types for individual names stored in your Internal Phone Book. To set the ringer type for voice calls:

1.From the Main Menu press for 8TUV Sounds.

2.Press 2ABC for Ringer Type .

3 Press 1.- for Voice Calls .

**4.** Press **1.**- $^{\circ}$  to set the ringer type for calls that have Caller ID info or for calls **2**<sub>ABC</sub> without Caller ID info.

**5.**Press the scroll keys to scan nine ringer types and four melody tones. Each tone sounds as you scroll the options.

6. When the desired ringer type sounds, press **OK** to Save the setting.

Ringer Volume setting for Voice, Data, and Fax calls

There are two ways to set the ringer volume for voice and data/fax calls:

From standby mode, press the volume keys until the desired volume is reached. The options are

High & Vib(rate), High , Med(ium), Low , Vibrate , 1-Beep or Off .

1.From the Main Menu press for 8TUV Sounds.

2.Press 1.- for Ringer Volume .

3.Press 1.- for Calls .

 $\textbf{3.} Press the scroll keys to select {\tt High &Vib(rate), High , Med(ium), Low , Vibrate , 1-Beep or Off .}$ 

6.When the desired ringer volume setting displays, press to OK Save the setting.

When ringer volume is set to "off", all sounds are muted including message notification tones. This is helpful in quiet environments like a business meeting.

#### Setting the Ringer Type for Message notifications

This option enables you to set a unique ringer type for incoming message calls. This means you can have distinct ringer types for Notifications, Numeric Pages and Sprint PCS Wireless Web Notifications and Alerts. To set the ringer type for voice calls:

**1.**From the Main Menu press for **8**TUV Sounds .

2.Press 2ABC for Ringer Type.

**3.**Press **2**ABC for Messages .

**4.**Press **1.**- for Voice Mail, **2**ABC for Page, **3**DEF or Text or **4**GHI for Web alerts.

**5.**Press the scroll keys to scan ten ring types and ten melody tones. Each tone sounds as you scan the options.

6.When the desired ring type sounds, press **OK** to Save the setting.

#### **Ringer Volume Setting for Message notifications**

This feature enables you to select a unique ringer volume for incoming message calls. This volume setting applies to incoming Sprint PCS Voicemail notifications, numeric pages and Sprint PCS Wireless Web Messaging. To set the ringer volume for message notifications:

**1.**From the Main Menu press for 8TUV Sounds .

**2.**Press for 1.- <sup>c</sup> Ringer Volume .

**3.**Press for **2**ABC Messages .

 $\textbf{4.} Press \ the \ scroll \ keys \ to \ select \ High \ , \ Med(ium), \ Low \ , \ Vibrate \ , \ 1-Beep \ or \ Off \ .$ 

5. When the desired volume setting displays, press **OK** to Save the setting.

#### Setting the Ringer Type for your Alarm

This option enables you to set a unique ringer type for your alarm. To set the ringer type for the alarm:

**1.** From the Main Menu press for 8 TUV Sounds .

2.Press 2ABC for Ringer Type.

**3.**Press **3DEF** for Alarm .

**4.**Press the scroll keys to scan ten ring types and ten melody tones. Each tone sounds as you scan the options.

5. When the desired ring type sounds, press OK to Save the setting.

Setting the Ringer Volume for your Alarm

This feature enables you to select a unique ringer volume for your alarm.

To set the ringer volume for your alarm:

1. From the Main Menu press for  $8^{TUV}$  Sounds .

**2.**Press for 1.- <sup>c</sup> Ringer Volume .

**3.**Press **3DEF** for Alarm .

 $\ensuremath{\textbf{4.Press}}$  the scroll keys to select High , Med(ium), Low , or Off .

5.When the desired volume setting displays, press OK to Save the setting.

#### Setting the Ringer Type for Data/Fax calls

This option enables you to set a unique ringer type for fax and data calls. To set the ringer type for data and fax calls:

**1.**From the Main Menu press for **8TUV** Sounds .

2.Press 2ABC for Ringer Type.

3.Press 4GHI for Data/Fax In .

**4.**Press the scroll keys to scan nine ring types and four melody tones. Each tone sounds as you scan the options.

5. When the desired ringer type sounds, press OK to Save the setting.

#### Setting the Ringer Type for Roaming calls

This option enables you to select a distinctive ringer type for incoming roaming calls (this feature is on by default).

To set a distinctive ringer for incoming roaming calls:

**1.** From the Main Menu press for  $8^{\text{TUV}}$  Sounds .

- 2.Press 6MNO for Roam Ringer .
- 3. Press the scroll keys to choose <math display="inline">Distinctive or Normal .
- 4. When the desired ringer type displays, press **OK** to Save the setting.

#### Data/Fax Mode

The Sprint PCS Wireless Web<sup>TM</sup> Connection Kit (purchased separately) lets you link your laptop PC to your Sprint PCS Phone so you can send and receive data and faxes.

#### Receiving a Fax or Data call

To receive a fax or data call with your phone:

1. Ensure that your Sprint PCS Phone is connected to your computing device and is powered on.

**2.**From the Main Menu press for  $8^{TUV}$  Sounds .

**3.**Press **2**ABC for Ringer Type .

4.Press 4GHI for Data/Fax In .

5.Use the scroll keys to select Fax Only " or Data Only ".

**6.**Press **OK** to save the setting. The screen displays " incoming voice calls can be received ". Your phone then returns to standby mode and displays "Fax Only\*" or "Data Only\*" above the greeting.

Once you have set your phone's mode to Fax Only " or Data Only ", you cannot receive regular voice calls until you change back to "Voice".

7.In the Fax program on your PC, setup the Answer mode. Click on "Receive" and select one of the following:

\_Automatic Receive (recommended)

\_Manual Receive

Your phone is now ready to receive an incoming fax or data call.

#### Changing your Phone back to Voice Call

1. Ensure that your Sprint PCS Phone is connected to your computing device and is powered on.

2. From the Main Menu press for 8<sup>TUV</sup> sounds

**3.**Press **2**<sup>ABC</sup> for Ringer Type .

**4.**Press **4**GHI for Data/Fax In .

5.Use the scroll keys to select "Voice Call Only ".

**5.**Press **OK** to Save the setting. The screen displays "No incoming data/fax calls can be received". Your phone then returns to standby mode.

#### Ending a call

Although you can end a call in various ways, for example, closing the phone, always close the connection through the application on your computer. Your phone will return to standby mode. Disconnecting the data cable or turning off your phone will end a wireless web call, but may disrupt your computer.

#### Calculator

You can perform calculations including addition, subtraction, multiplication and division on your phone.

To perform a calculation:

**1.**From the Main Menu, press **5**JKL for Calendar .

2.Press 7PQRs for Calculator .

3. Press digit keys to enter the first number in your calculation. Numbers can be up to 9 digits long.

\_Press  $\triangleleft *$  to enter a decimal point.

\_Press  $\# \triangleright$  to change the sign of a number to a negative (-).

**4.** Press  $\blacktriangle$  or  $\blacktriangledown$  to set the operator for your calculation.

Your choices are:

- [+] addition
- [-] subtraction
- [x] multiplication

[/] division

5. Press digit keys to enter the second number of your calculation.

6.Press OK to perform the calculation and see the Result, or:

You can continue to perform calculations with the same operator or change the operator and continue your calculations. Every time that you change the operator, the previous calculation is performed and the result is displayed as the top number in the display.

7.Press OK to perform the calculation and see the Result.

### <sup>11</sup> Using your Internal Phone Book

#### In this Section

- \_Adding a new Internal Phone Book entry
- Finding Internal Phone Book entries
- Internal Phone Book entry options
- \_Adding Call Alarms from the Internal Phone Book
- Selecting Ringer types
- Dialing Sprint PCS Services

Now you know some basics and advanced features that can help make it easier to stay in touch with people and information. This section helps you make the most of your contacts and use your time more effectively when you're trying to connect with the important people in your life.

#### Adding a new Internal Phone Book entry

Your Sprint PCS Phone can store up to 199 Internal Phone Book entries. Each Phone Book name entry can have up to a total of six phone numbers associated with it.

Phone Book entry's name can contain 12 characters.

**1.**From the Main press **3DEF** for Phone Book .

**2.**Press **2**<sub>ABC</sub> for Add New Entry .

**3.**The screen prompts for the phone number. (You can enter up to 32 digits.) Press the digit keys to enter the phone number. The number displays from left to right.

4. Press MENU to enter a hard or two second pause or press OK for the Next Step.

5.Select a Label for your new entry, your choices are: 1.-<sup>c</sup> for Home, 2ABC for Work, 3DEF for

Mobile, <sup>4</sup>GHI for Pager, <sup>5</sup>JKL for Fax, or <sup>6MNO</sup> for No Label. The phone prompts for a name:

6.Press OK to select <Add New Name>and create a new Internal Phone Book entry.

**7.**Enter a name (up to 12-characters) at the screen prompt using the keypad, and press **OK** (the text entry mode default is Alpha, initial capitals).

**8.**To accept the displayed location, press **OK**, or to select another available location press:

\_the navigation keys to scroll to the desired location and press OK, or

\_the digit keys to go to the desired location and press OK.

**9.** The entry displays allowing you to check the information for accuracy. Press **MENU** to change the information or set other options.

#### **Finding Internal Phone Book entries**

You can locate and view your Internal Phone Book entries three different ways:

Viewing Stored Entries in One Step

You can view your entire Internal Phone Book in alphabetical order of the names (a-z) by pressing  $\bigtriangledown$ .

**1.**Press T the key to access the Internal Phone Book alphabetically. When "NAME" displays, you can enter the first letter of the name you are searching for and the matching entries display. You may continue to enter additional entries to further refine the search.

2.Scrolling is easy. Press any of the following keys to scroll through your Internal Phone Book:

 $\checkmark$ , # or the volume keys  $\checkmark$ ,  $\triangleright$ .

Press MENU to scroll by page.

**3.**You can place a call by highlighting the name that you wish to call and then pressing **TALK** the key.

Finding stored entries by name

1. From the Main press MENU for Phone Book .

2.Press 1.- for Find Name . (Stored names display in an alphabetical list.)

**3.**Using the alphanumeric keys, enter the first character of the name that you want to find in your Internal Phone Book. The phone searches for and displays the first Internal Phone Book entry beginning with the character you entered. You can enter the second character of the name and your phone will display name entries beginning with the two characters you entered. You can also scroll through Internal Phone Book entries using the navigation keys.

**4.**When you find your desired entry, make sure it is highlighted, and then press **TALK** to place a call, or **OK** if you want to edit the entry.

Finding stored entries by location

1. From the Main 3DEF press for Phone Book .

2.Press 4GHI for Find Entry .

**3.**Press the corresponding digit keys to enter and display your desired location or use the navigation keys to locate an entry.

**4.**When you find your desired entry, make sure it is highlighted, and then press **TALK** to place a call, or **OK** if you want to edit the entry.

#### Adding a new phone number to an existing entry

Remember you can have up to six numbers under one person's name (or entry) in the Internal Phone Book.

**1.**From the Main **3DEF** press for Phone Book .

2.Press MENU for Add Entry .

**3.**The screen prompts for the phone number. (You can enter up to 32 digits.) Press the digit keys to enter the phone number. The number displays from left to right.

**4.**Press **MENU** to enter a hard or two second pause or press **OK** for the next prompt.

5.Select a Label for your new entry, your choices are:

Press **1.-**<sup>c</sup> for Home Press **2**ABC for Work Press **3**DEF for Mobile Press **4**GHI for Pager

Press **5**JKL for Fax

Press 6MNO for No Label

**6.**At the "Name?" prompt, use the navigation keys to scroll to the Internal Phone Book entry that you are adding a number to. Press **OK** to Store the new phone number.

**7.**If the desired memory location already contains an entry, the phone displays a message asking if you want to replace the current entry. To replace the entry, press **OK** 

. To return to the previous screen and select another location, press **CLR**. You can only use each label one time for each stored name (for example, you can only have one number labeled Work for a name entry). Stored phone numbers must be unique. You can only store a particular phone number one time anywhere in your phone book.

#### Shortcuts for storing phone numbers

You can store a phone number quickly by entering the number, and then pressing OK. Then follow the prompts to designate the label, name and entry. You can quickly save a number after an incoming or outgoing call. See below for "Storing phone numbers at the end of a call."

#### My Sprint PCS Phone number

To display the phone number of your Sprint PCS Phone:

**1.** From the Main , press  $3^{\text{DEF}}$  for Phone Book .

- **2.**Press **3DEF** for My Phone#.
- **3.**Press END to return to standby mode.

Storing phone numbers at the end of a call

To store a phone number after ending a call:

**1.**Once you have pressed **END** to end your call, the screen displays the call time (length of call), phone number of the party (if available), and the "Save " option.

**2.**To store the phone number, press  $\overline{OK}$ . The procedure at this point is the same as "To store numbers and names:".

\_Remember, if the call is incoming, and Caller ID information is unavailable, then the store option will not be available.

#### Prepend a phone number

Your Sprint PCS Phone includes a Prepend feature. This feature lets you add a temporary prefix to telephone numbers stored in the Internal Phone Book (for example, to temporarily disable call waiting).

To Prepend a stored phone number:

**1.**From the Main **3DEF** press for Phone Book.

**2.**Press **1.**-<sup>•</sup> to search stored entries by name or press **4**GHI to search by number.

**3.**Highlight your desired entry and press MENU to display options.

**4.**Press **4**GHI to Prepend the number.

**5.**The screen display "prepending". Use the digit keys to enter the calling prefix and then press TALK to place the call.

#### Adding a Name Ringer

You can associate one of 20 different ringers (ten melodies and ten tones) to any number stored in your Internal Phone Book. When you receive an incoming call from a number matching an entry in your Internal Phone Book, your phone will sound the associated ringer to announce the call.

If the Caller ID information is not available for an incoming call, the Name Ringer option will not work.

To add a Name Ringer to an Internal Phone Book entry:

**1.**From the Main press for Phone Book .

2.Press 1.- <sup>c</sup> to search stored entries by name or press 4GHI to search by number.

**3.**Highlight your desired entry and press MENU to display options.

4.Press 6MNO to add a Name Ringer .

**5.**Your phone displays the current ringer setting. Use the scroll key to listen to available ringers and melodies.

6.Press OK to Save your ringer selection

#### **Editing Internal Phone Book numbers**

Once you have stored a number in the Internal Phone Book you can easily change it. To change an Internal Phone Book entry:

1. From standby mode, find the Internal Phone Book entry that you want to change.

2. Highlight your desired entry and press OK the key to display the name and number.

**3**.Press MENU to display options.

**4.** Press  $3^{\text{DEF}}$  for Edit. Your edit options display. If the number has been designated as Secret you are prompted to enter the Lock Code .

Press **1.-**<sup>c</sup> to change the phone number.

Press  $2^{ABC}$  to change the name.

Press **3DEF** to move the number to a different location.

Press 4GHI to make the number secret.

Press **5**<sup>JKL</sup> to Set Speed Dial number.

5.Press OK to save your changes. Press END to return to standby mode.

#### Secret Internal Phone Book numbers

Your Sprint PCS Phone allows you to hide a confidential number so that only a person with your phone's lock code can view the number and name. Instructions for this are discussed in the above paragraph Editing Internal Phone Book numbers.

#### **Erasing Internal Phone Book entries**

To erase an entry in the Internal Phone Book:

**1.**From standby mode, find the Internal Phone Book entry that you want to change.

2. Highlight your desired entry and press OK the key to display the name and number.

3.Press MENU the key for Options .

4.Press 5JKL for Erase .

**5.**Press **OK** to Erase or **CLR** to Cancel . Your phone will prompt you for confirmation. Press **OK** to confirm and erase the Internal Phone Book entry and return to standby mode, or press **CLR** to cancel the erase and return to the Internal Phone Book options .

The "Erased" notification displays along with the name, number, and location of the erased entry.

#### Setting Speed Dial

For each name entered in the Internal Phone Book, one of the programmed numbers should be designated as the speed dial number.

1. From standby mode, find the Internal Phone Book entry that you want to change.

2. Highlight the desired entry and press OK the key to display the name and number.

3.Press MENU the key for Options .

4.Press 3DEF for Edit .

5.Press 5JKL for Set Speed Dial .

6.Press OK. The message "Set Speed Dial Saved " displays.

To cancel press CLR to return to the previous .

\_To dial numbers using the "Speed Dial" functions please refer to "Dialing numbers from your Internal Phone Book".

#### **Dialing numbers from your Internal Phone Book**

Dialing numbers from your Internal Phone Book is quick and easy. There are six methods explained below.

\_Scroll to the number: When viewing the Internal Phone Book list, scroll until you find the desired person or number, and then press **TALK** the key.

One-Touch Dialing: From standby mode, press and hold the associated digit key for the location (applies to memory locations 1 through 9).

\_Two-Touch Dialing: From standby mode, press and release the first associated digit key, and then press and hold the second digit key (applies to memory locations 10 through 99).

\_Three-Touch Dialing: From standby mode, press and release the first associated digit key, then press and release the second digit key, then press and hold the third digit key (applies to memory locations 100 through 199).

Four Digit Dialing: From standby mode, enter four consecutive digits of a stored number (for example, the last four digits of a number) and press TALK. If more than one entry exists, scroll to your desired entry and then press TALK.

\_Speed Dialing: From standby mode, enter the number of the memory location, and press TALK .

Adding a new Internal Phone Book Email

You can store Email address

1. From the Main press 3DEF for Phone Book .

2.Press 5JKL for Add Email.

**3.** Enter a address at the screen prompt using the keypad, and press **OK** to accept.

**4.** At the "Name?" prompt, use the navigation keys to scroll to the Internal Phone Book entry that you are adding a email address. Press **OK** to Store the new email address.

#### **Dialing Sprint PCS Services**

Phone numbers for your frequently used services can be pre-programmed into your phone. The preprogrammed numbers are:

- **4**GHI for Account Info
- ▲★ 2<sup>ABC</sup> for Sprint CS Customer Care .

4GHI 1.- 1.- for Directory Assistance.

◄★ 7PQRS 2ABC 9WXYZ for Prepaid Calling Service .

#► 7PQRS 6MNO 2ABC 3DEF for Roadside Assistance.

To access these services:

1. From the Main 3DEF press for Phone Book .

**2.**Press 6MNO for Services .

**3**.Press the associated digit key to select an option:

- \_For Account Info , press 1.- and TALK to connect.
- For Customer Care, press  $2^{ABC}$  and TALK to connect.
- \_For Directory Assistance , press  $3^{\text{DEF}}$  and  $\overline{\text{TALK}}$  to connect.
- \_For Prepaid Calling Services, press 4GHI and TALK to connect.
- \_For Roadside Assistance, press 5JKL and TALK to connect.

Using your Internal Phone Book while your phone is in use

Your phone's Internal Phone Book functions are available while you are on a call and your phone is

in use. To access your Internal Phone Book while your phone is in use:

**1.**Press **MENU** the key for In-Use options.

2.Press **3DEF** for Phone Book. Select from the following functions:

- 1:Find Name
- 2:Add New Entry
- \_3:My Phone #
- \_4:Find Entry
- \_5:Services

Whether you are on a call or not, the Internal Phone Book features work exactly as described previously in this section

### 12 Setting your Phone 's Security

#### In this Section

Accessing the Security menu

- Locking your Phone
- Unlocking your Phone
- Changing the Lock code
- \_Dialing in lock mode
- Using Special numbers
- Resetting your Phone

#### \_Erasing your Internal Phone Book

By using the security setting on your Sprint PCS Phone, <sup>™</sup> you receive peace of mind without sacrificing flexibility. With several options available, you can customize your phone to meet your personal needs.

#### Accessing the Security menu

You must enter your lock code to view the Security . If you forget your lock code, try using the last four digits of your Social Security number, the last four digits of your Sprint PCS Phone Number or 0000.

To access the Security :

**1.**From the Main, press **9WXYZ** for Setup/Tool.

**2.**Press **2**ABC for Security.

**3.**Enter your lock code.

The following options are available:

1.Lock Phone

- 2.Change Lock
- \_3.Special #
- 4.ErasePhoneBook
- 5.Reset Phone

#### Locking your Phone

When your phone is locked, you can only receive incoming calls or make calls to 911, Sprint PCS Customer Care or special numbers.

You can lock the phone manually during use, or set the phone to lock automatically when it is turned on.

To lock your phone:

**1.**From the Main , press **9**WXYZ for Setup/Tool.

2.Press 2ABC for Security and enter your Lock code.

3. Highlight Lock Phone and press OK .

4.Press the scroll keys to select an option:

\_Unlocked : The phone remains unlocked.

Lock Now : The phone locks immediately and stays locked until the lock code is entered.

\_On Power-Up : The phone locks automatically the next time your phone is powered on and stays locked until the lock code is entered.

#### **Unlocking your Phone**

\_To unlock your phone press MENU . Enter your lock code.

#### Changing the Lock Code

You can enter a personal lock code and later change the lock code as often as you like. To enter a new lock code:

**1.**From the Main , press 9 WXYZ for Setup/Tool.

2.Press 2ABC for Security and enter your lock code.

3. Highlight Change Lock and press OK

The current lock code displays.

4.Enter a new, four-digit lock code by pressing the digit keys.

5.Press OK to Save the new lock code END or to exit.

Your phone does not allow viewing of the lock code unless you know the lock code (this is for security reasons). So, if you change the lock code, be sure to write down the new code and keep it for your reference.

#### **Dialing in lock mode**

You can place calls to emergency and special numbers in lock mode. To place normal outgoing calls in lock mode, enter the lock code to unlock the phone, and then dial the phone number.

To place an outgoing call in lock mode:

\_To call an emergency number, special number, or Sprint PCS Customer, enter the number and then press TALK.

\_To place normal outgoing calls, press MENU to display the lock code screen, and then enter the lock code.

When the standby screen displays, enter the phone number, and then press TALK

#### **Using Special numbers**

Your Sprint PCS Phone provides the option of storing three special numbers. Each special number can be up to ten digits long.

All three special numbers can be manually dialed at any time even when your phone is locked. This can be a useful feature for controlling what numbers can be dialed from your phone.

#### **Storing Special numbers**

To store special numbers:

**1.**From the Main , press **9** WXYZ for Setup/Tool .

2.Press 2ABC for Security and enter your lock code.

3.Press 3DEF for Special #.

**4.**Press **1.**-<sup>•</sup>, **2**<sup>ABC</sup>, or **3**<sup>DEF</sup> to select a location for the special number.

5.Enter the special number by pressing the digit keys.

Special numbers can be up to ten digits long.

6.Press OK to Save the number in the selected location.

**Dialing Special numbers in lock mode** 

To dial special numbers in Lock mode:

1.Enter the special number by dialing it as you normally would using the digit keys.

**2.**Press **TALK** to place the call.

#### **Resetting your Phone**

Resetting the phone returns all setup options to the factory default settings. All of your important personal data (Internal Phone Book, Voice Dial recordings, Voice Memos), are not affected by resetting your phone. To reset the phone:

1. From the Main , press 9 WXYZ for Setup/Tool .

2.Press 2<sup>ABC</sup> for Security and enter your lock code.

**3.**Press **5**<sup>IKL</sup> for Reset hone . A confirmation displays explaining that you will reset the phone to factory defaults.

**4.**Press **OK** to reset the phone or press **CLR** to cancel the operation.

**5.**The phone reboots (turns itself off and back on), restores the default settings, erases your messages and then returns to standby mode.

#### **Erasing your Internal Phone Book**

You can erase all the numbers stored in your Internal Phone Book. This is useful if you want to give your phone to a friend or family member. Here's how to do it:

**1.**From the Main , press  $9^{WXYZ}$  for Setup/Tool.

- **2.**Press **2**<sub>ABC</sub> for Security and enter your lock code.
- **3.**Press 4<sup>GHI</sup> for Erase Phone Book .
- 4.Press OK to erase the Internal Phone Book or press CLR to cancel the operation.
- 5." Phone Book " displays first and when the operation is complete "Phone Book Erased " displays.

The phone then returns to Standby mode.

### 13 Personal Information Management (Calendar)

### In this Section

\_Viewing the Calendar

\_Adding an event to the Calendar

\_Adding To Do Items

\_Using the Countdown timers

Using the Alarm Clock

\_Using your Calendar while on a call

Your Sprint PCS Phone<sup>™</sup> has been equipped with several personal information management features to help you manage your busy life-style.

These features turn your phone into a time management planner that helps you keep up with your contacts, schedules and commitments. You can even use these convenient features while you are on a call. It takes productivity to a whole new level.

#### Calendar

Press 5JKL from the Main Menu to access your Calendar .

Press one of the following digit keys to access the options or highlight the option you want and press **OK** to access that option. Calendar has the following options:

1:Today

- 2:Month View
- 3:Jump To Date
- 4:To Do List
- 5:Countdown
- 6:Alarm Clock
- 7:Set Time

Using your Calendar while your Phone is in use

Your phone's Calendar functions are available while you are on a call, and your phone is in use. To access your Calendar while your phone is in use:

**1.**Press the Menu key for InUse menu options.

**2.**Press for **5**<sub>KL</sub> Calendar and select from the available options. Whether you are on a call or not, the Calendar features work exactly as described previously in this section.

To view an event

**1.**From the Main Menu press **5**JKL for Calendar .

2.Press 1.- for Today .

**3.**Use the navigation keys to display all of an event's information. If you have more than one event, use the navigation keys to display more events.

#### To Add, Edit or Erase an event

**1.**From the Main Menu press **5**JKL for Calendar .

2.Press 1.- for Today . If you have more than one event scheduled for today, press either the **<**\* or

 $\# \triangleright$  key to scroll through your events.

**3.**To add a New Event for today press Menu 1.-

**4.**To Edit an Event , highlight the Event to be edited and press Menu , **2**ABC then follow the prompts.

5. To Erase an Event, highlight the Event you want to erase and press Menu 3DEF.

**6.**Press Menu 4<sup>GHI</sup> to Exit the Options menu.

To View, Add, Edit or Erase an event on your Calendar

**1.**From the Main Menu press **5**JKL for Calendar .

2.Press 2ABC for Month View .

\_The current date is highlighted.

\_Use the navigation keys to select the month and day.

**3.**Press **OK** to display events for the selected day. If no events are scheduled for your selected day (the date is not underlined), your phone will automatically go to the New Event function.

\_If more than one event is scheduled, use the navigation keys to view all events for the day you selected.

4.Press OK or CLR to return to the Calendar.

**5.**Press Menu to display the Options menu. Choose what you want to do: New Event, Edit Event, Erase Event and Exit. All of these options work as described above.

#### Today

You can schedule up to 9 events for the current day indicating each event's start and end time. You can even have your phone's Calendar alert you before an event is to start. Events scheduled for future dates will automatically appear on your Today events schedule on that day. Here's how to enter an event:

1. From the Main Menu press 5 JKL for Calendar.

2.Press 1.- for Today.

3. Enter your event information, you can enter up to 32 characters. For more information on Text and

Symbol Entry refer to "Entering text, numbers or symbols". The default entry mode is T9 word.

4.Press OK to accept your entry and go to the Next Step .

5.Enter the start time and Date, and press OK.

6.Enter the end time and Date, and press OK.

**7.**Set an alarm to notify you of your event by scrolling through the Alarm options and pressing **OK** to select your choice. Your Alarm options are:

 $\_$  10 minutes Before , On time , No Alarm , 1 hour Before , and 30 minutes Before .

#### **Month View**

Month View allows you to view a calendar of the current month, or a past or future month. In Month View, the current date is highlighted on the calendar. Days with scheduled events are underlined. When in Month View, the scroll keys work like this:

The right/left keys  $\checkmark$   $\# \triangleright$  move right or left one day.

The navigation key  $\bigtriangleup$  or  $\blacktriangledown$  scrolls down the Calendar by one week.

To display the next or previous month, press  $\blacktriangle$  (the volume keys) on the side of the phone.  $\checkmark$  Access Month View as follows:

**1.**From the Main Menu press **5** JKL for Calendar .

2.Press 2ABC for Month View .

Remember, the current date is highlighted.

\_Use the navigation keys to select the month and day.

\_Days with scheduled events are underlined.

Jump To Date

Jump To Date allows you to specify the calendar date you want to view. Once at your desired date you can enter, edit and erase events in your calendar. To use Jump To Date:

**1.** From the Main Menu press 5 JKL for Calendar .

2.Press 3DEF for Jump to Date .

3.Enter the Date using the digit keys.

4.Press OK to display the Calendar. The date entered above is highlighted.

You can add, edit or erase events by pressing Menu as described earlier.

To Do List

Your To Do list can help you keep track of and prioritize the things you need to do. You can enter and prioritize up to 20 items on your To Do List. Here's how to create a To Do List:

**1.** From the Main Menu press  $5^{\text{JKL}}$  for Calendar .

**2.**Press **4**GHI for To Do List .

3.Enter the item you need to do. To input text and

characters refer to "Entering Text, Numbers or Symbols".

#### 4.Press OK.

5.Enter the time and date and press OK.

6. Using the navigation keys, set the priority for a To Do List item. Your choices are High and Low .

7.Press OK to save your prioritized To Do List item.

To View, Edit, Add or Erase To Do List items

1.From the Main Menu press 5JKL for Calendar.

2.Press 4GHI for To Do List .

3. Using the navigation keys find the To Do List item you want to change and press OK

**4.**Press the digit key corresponding to the action that you want. Your choices are New Item , Edit Item , Erase Item and Exit .

**5.**Continue to add a new item, edit an existing item or immediately erase an existing item by following the prompts.

#### **Count Down**

Have you ever wanted to know how much time it takes you to do something, or how many minutes, hours, days and months until a special event? The Count Down option can help you answer these questions. You can create up to 5 Count Down timers using the Count Down feature in Calendar. To enter a Count Down:

**1.** From the Main Menu press 5 JKL for Calendar .

2.Press 5JKL for Countdown .

3.Press Menu to display options.

4.Press 1.- to enter a New Item .

5.Enter the name of your new Countdown . To input text and characters refer to "Entering Text,

Numbers or Symbols". Press **OK** when complete. The default entry mode is T9 word.

 ${\bf 6}. Enter the date and time that you want to Countdown to .$ 

For example, if today's date is November 23, 2000 and you want to know how many months, days and hours are left before 7:00PM February 14, 2001, enter the time 07:00PM and the date 02/14/2001.

\_Press the volume keys to toggle between AM and PM or, press 2ABC for AM or 7PQRS for PM.

\_Countdowns can be entered for dates between the years 1980 and 2099.

7.Press OK to save your new Countdown item.

To view, add, edit or erase a Countdown:

**1.**From the Main Menu press **5**<sup>MJKI</sup> for Calendar .

2.Press 5JKL for Countdown .

Countdown timers display in order of least amount of time passed since the Countdown was started, and least amount of time remaining until the specified date.

**3.**Press Menu to display available options. Press the key corresponding to the option you want or highlight the option and press OK. Your choices and their corresponding keys are:

1.- 'New Item

2<sup>ABC</sup> Edit Item

3DEF Erase Item (immediately erases the selected Countdown item).

4GHI Exit (return to the Countdown display screen).

4.Follow the prompts to complete adding or editing a Countdown.

#### Alarm Clock

Your Sprint PCS Phone has an alarm clock with three separate alarms. Each alarm can be set to go off once or to go off daily at a programmed time. Once you set an alarm, it is easy to change the alarm time or to turn it off. To set the Alarm:

**1.**From the Main Menu press **5** JKL for Calendar .

2.Press 6MNO for Alarm Clock .

**3.**Select the Alarm you want to set by pressing 1.-, 2ABC or 3DEF

**4.**Choose "Daily" or "Repeat" for the alarm.

**5.**Enter the date and time for the alarm. Use the volume key on the side of the phone to select AM or

PM, or press **2**ABC for AM or **7**PQRS for PM. Note that no date setting is available for a Daily alarm. **6**.Press **OK** to save the alarm setting. Your phone returns to the Alarm menu showing the date and time of each alarm that is set.

To edit or erase a programmed Alarm:

**1.** From the Main Menu press 5 JKL for Calendar .

2.Press 6MNO for Alarm Clock .

**3.**Select the Alarm you want to set by pressing 1.-,  $2^{ABC}$  or  $3^{DEF}$ .

**4.** In the Options screen, press **1.-**<sup>c</sup> for Edit or **2**<sup>ABC</sup> for Erase . If you choose Erase , the alarm is immediately erased and you are returned to the Alarm menu. You can also choose **3**<sup>DEF</sup> (EXIT) if you change your mind.

**5.** If you choose Edit , then choose "Daily" or "Repeat " for the alarm, and enter the new date and time for the alarm. Use the volume keys on the side of the phone to select AM or PM or press **2**ABC for AM or for **7**PQRS PM.

**6.**Press **OK** to save the new alarm setting. Your phone returns to the Alarm menu showing the date and time of each alarm that is set.

You can set the type of alarm ringer that sounds, see "Ringer Type Setting for Your Alarm".

#### Set Time

Your phone will acquire the current time and date from the Sprint PCS system while inside the Sprint PCS Service Area.

If you roam outside of the Sprint PCS Service Area, or turn on your phone in an analog roaming area you will need to set the time. You may also want to set the current time to properly reflect Daylight Saving Time.

When you turn on your phone in Analog Mode you will be prompted to enter the current date and time. Press the appropriate keys to enter the correct numeric date and time.

Time is represented as hh:mm A/P and the date is represented as 00/00/0000.

To Set Time using the menu options:

**1.** From the Main Menu press 5 JKL for Calendar .

**2.** Press 8 TUV for Set Time .

**3.**Use the numeric keys to enter the current time and date.

### Using the Voice Services of your Sprint PCS Phone

#### In this Section

#### Using Voice activated dialing

#### Recording memos

This section explains the features associated with your phone's voice services. The easy-to-follow instructions explain how to make calls by simply speaking into the phone. You will also learn how to record voice memos.

#### Voice-activated dialing

Your Sprint PCS Phone features voice-activated dialing.

When on the Sprint PCS Nationwide Network, you can call up to 10 stored entries by speaking the name into the microphone. Using the voice-activated dialing option requires that you first program the phone to recognize the name of the person you are calling.

Tips on recording names

\_Avoid recording similar names phonetically. If you record a similar name to one that is already stored in a voice-dial memory, the phone requests another name.

\_Avoid recording in a noisy place.

\_Speak clearly and naturally.

\_Avoid very long or very short names. Names with two to five syllables are recommended.

\_If a voice dial entry does not properly connect, you may need to record the name and number again.

#### Programming the Phone for Voice activated dialing

Programming your Sprint PCS Phone for voice-activated dialing is easy. The phone provides voice prompts and screen displays to guide you through the recording process.

To program the phone for voice-activated dialing:

**1.** From the Main Menu press  $7^{\text{PRS}}$  for Voice Dial .

2.Press 1.- for Record . The phone will prompt you to say the name you want to program.

**3.**Wait for the beep and then say the name. For best results, use names with at least two syllables, or use both a first and last name. The phone stores the name as a "first" sample, and then prompts you to say the name again.

**4.**Respond to the prompt by repeating the name after the beep exactly as you did the first time. The phone stores the name as a second sample and then requests the phone number.

14

#### 5.Enter the phone number on the key pad.

**6.**To store the phone number, press **OK**. The number you entered displays, along with the notification "RECORDED". If the number you entered matches a name/number already stored in your Internal Phone Book, then the name also displays.

7. The screen then returns to the Voice Dial menu.

For voice-activated dialing in hands-free mode, refer to the optional HFC600 hands-free car kit manual.

#### Setting up Voice activated dialing

Voice activated dialing is always on once you have programmed the phone to accept voice dialing entries. To place voice-activated dialing calls, press and hold **TALK**.

Then say the name into the phone after you hear the voice prompt and the beep.

You can also initiate a voice dialing call by simply opening the flip, when the voice dial option is activated.

To change voice dialing setup options:

1. From the Main Menu press 7PRS for Voice Dial.

2.Press 4GHI for Set Active .

3.Press the scroll keys to toggle between options:

\_Talk Only : Enables voice dialing by pressing and holding TALK.

\_Talk /Flip : Enables voice dialing by pressing and holding **TALK** (when the phone is open), or by simply opening the flip.

**4.**When the desired option displays, press **OK** to Save the setting.

#### Placing a call using voice dialing

To place a call using voice dialing:

1. Open the phone and set to the Main Menu.

2.Press and hold down the TALK key.

**3.**At the voice prompt, say the name into the phone.

\_The phone places the call if it recognizes the name.

\_If the phone does not recognize the name, it prompts for the name again.

\_If the phone is unable to recognize the name after two attempts, it says " The name cannot be

recognized." and the following message displays: "Cannot recognize name. please check name." The phone returns to standby mode automatically, and you can try the call again later.

Reviewing voice dialing entries

To review voice dialing entries:

**1.**From the Main Menu press 7PRS for Voice Dial .

**2.**Press **2**ABC for Review . A list of your stored voice dial numbers display (the names also display if stored in the Internal Phone Book).

**3.**Press **OK** the digit key to select the desired entry or scroll to the desired entry and press . The recorded name plays audibly. You can quickly scroll entries without having to listen to each one, or you can listen to them all as they play in order.

**4.**Press to return to the previous screen.

**Erasing voice dialing entries** 

To erase an individual voice dialing entry:

**1.**From the Main Menu press 7PRS for Voice Dial .

**2.**Press **2**ABC for Review . A list of entries displays.

**3.**Press the digit key to select the desired entry, or highlight the desired entry and press **OK**. The recorded name plays audibly and you are prompted with "OK:Erase ".

**4.**Press **OK** to Erase that entry. To erase different voice dialing entry scroll to the entry and follow the prompts.

To erase all Voice Dialing entries:

**1.**From the Main Menu press 7PRS for Voice Dial .

**2.**Press **3Der** for Erase All . You are given a confirmation screen and a confirmation voice prompt.

**3.**Press **OK** to **Erase** all voice dialing entries or **CLR** to return to the previous screen.

### **Experiencing Sprint PCS Wireless Web**

#### In this Section

15

- The Sprint PCS Wireless Web
- Launching and using the Sprint PCS Wireless Web Browser
- Creating and finding Bookmarks
- \_Setting up a Sprint PCS Wireless Web Connection

#### Accessing Sprint PCS Wireless Web Updates

By now you've discovered the great features that come with your Sprint PCS Phone<sup>™</sup>. Now it's time to experience the Sprint PCS Wireless Web. Let the adventure begin.

#### The Sprint PCS Wireless We

With the Sprint PCS Wireless Web and your wireless Internet-ready phone, you have access to the wireless Internet in three ways:

\_The Sprint PCS Wireless Web Browser allows you to view specially-designed text versions of popular web sites.

\_Sprint PCS Wireless Web Connection allows you to connect to the Internet or your company's network with a laptop PC or hand-held computing device and a Sprint PCS Wireless Web Connection<sup>™</sup> Kit. \_Sprint PCS Wireless Web Updates allows you to automatically receive the information that's important to you – emails, news, weather and more – directly on your Sprint PCS Phone.

#### The Sprint PCS Wireless We Browser

Your phone comes equipped with a MiniBrowser, which allows you to access up-to-the minute information through the Sprint PCS Wireless Web.

You can view specially-designed text versions of popular Internet sites, including Yahoo! ®, Amazon.com ®, The Weather Channel ®, and more. Browsing the Sprint PCS Wireless Web using your phone is different than using a home computer because sites display specialized text and reduce their graphics.

The MiniBrowser connects to the Internet by placing a call.

Note that appears on the display whenever a call is in progress, just as with a regular voice call. Service charges vary depending on your service option.

#### Launching and using the Sprint PCS Wireless We Browser

To launch the Sprint PCS Wireless Web Browser:

\_From the Main Menu, highlight Wireless Web and Press 3DEF for LaunchBrowser or display a

LaunchBrowser, press OK. You'll see a few introductory messages as the browser launches.

The first time you use the MiniBrowser, you'll be prompted to enable the security feature. This automatic process will take 3–6 minutes to complete and it occurs just once. When the process is complete, you're ready to start using the Sprint PCS Wireless Web. Following the security setup, you'll see the Sprint PCS Wireless Web home page. This is the main page for the MiniBrowser and it gives you access to all the sites in the Sprint PCS Wireless Web. The next time you use the MiniBrowser, you may not see the home page immediately because the MiniBrowser will display the page you were viewing when you last exited the MiniBrowser The Sprint PCS Wireless Web Home age 1 (example)

You may notice that sometimes the MiniBrowser will launch without placing a call. This is because the phone stores recently viewed pages in its memory cache. The MiniBrowser will connect automatically when you access a page that's not stored in the cache.

1. subject to change

WIRELESS WEB

1. Sprint PCS

2. EMail

3. AOL

4 Amazon.com

5 Yahoo!

6 Fidelity

7 Bloomberg

8 Go2online

9 Bookmarks

\_More ...

If the phone has been inactive for a while and a new wireless Internet site has not been requested, the MiniBrowser will automatically disconnect. The MiniBrowser will remain active – only the connection will end. The MiniBrowser will automatically reconnect when you go to a wireless Internet site that's not stored in the phone's memory cache. For this reason, you may find that you are billed for several network connections within a single session. This is normal and is designed to minimize airtime charges. When launching or exiting the MiniBrowser, you may see a prompt.

Web Guard

Each time you launch the Sprint PCS Wireless Web Browser a reminder displays that you will be charged for the connection time. If you wish to disable this reminder when it appears, follow the steps below:

**1.**From the Main Menu press **2**<sup>ABC</sup> for WirelssWeb .

2.Press 5JKL for Web Guard .

**3.**Use the scroll keys to select one of the four options:

\_Prompt To Start : The default setting. You will see the prompt when you enter the browser, but not when you exit it.

\_Prompt Both: You will be prompted when you enter or exit the browser.

\_Prompt To End: You will see the prompt only when you exit the browser.

\_Prompt None:You will never see the prompt.

4.Press OK to Save your setting or CLR to cancel.

Using the Sprint PCS Wireless Web Browser

Using the MiniBrowser is easy once you've learned a few basics. Here are some tips for navigating the Sprint PCS Wireless Web.

At the bottom of the Browser display is a solid bar which contains browser commands. "Soft" keys (OK and Menu ) below the solid bar are used to execute the commands.

These two keys are called soft keys because their function changes depending on where you are in the Browser software.

Scrolling

As with other parts of your phone's menu, you'll have to scroll up and down to see everything on some wireless Internet sites. There are two ways to scroll:

The  $\Delta \nabla$  key scrolls down one line at a time.

\_You can use the volume keys on the side of your phone to quickly scroll one page at a time rather than one line at a time.

Selecting

Once you've learned how to activate softkeys, you can start navigating wireless Internet sites.

Select on-screen items by scrolling, highlighting the desired item, then pressing the correct softkey. You'll find that the left softkey (**OK**) is used primarily for selecting items.

\_If the items on a page are numbered, you can also use your keypad (number keys) to select an item.

Links, which appear [in brackets], allow you to jump to different wireless Internet pages, select special functions, or even place phone calls.

\_Select links by highlighting the link and then activating the appropriate softkey, which is usually (but not always) the left softkey (**OK**).

Going Home

\_ To return to the Sprint PCS Wireless Web home page, highlight the Home softkey and press OK, or simply press CLR the key for about one second.

Going to a Wireless Internet Site

From the Sprint PCS Wireless Web home page, you can go to a wireless Internet site simply by highlighting the desired site name and pressing the softkey **OK**. Note that the list of wireless Internet sites extends beyond one page.

\_Select "...Internet!" to see additional site listings.

\_To access a site that does not appear on the home page, use the ".Anywhere " function. You'll be required to enter the URL (site address) for the site you want to visit. When using ".Anywhere ", it is not necessary to enter "http://" before the site name. Only HDML and WML sites are accessible.

Going Back

\_To go back one page, press CLR.

Entering Text

Some wireless Internet sites require that you enter text using your phone's keypad.

Creating a Bookmark

Bookmarks allow you to store the address of favorite wireless Internet pages for easy access at a later time. To create a bookmark:

1.Go to the page that you want to mark.

2.Press and hold Menu . A list of options appears.

3.Select Mark Site .

**4.**If the page has a title, it will be automatically used for the name of the bookmark. You can also change the bookmark name. Selecting Save will save the name and add the page to your list of bookmarks.

**5.**A message will appear confirming that the bookmark was added to the list. Select **OK** to return to the screen that you marked to resume navigation within the Browser.

6. The new bookmark is added to the bottom of your bookmark list.

Finding a Bookmark

1. From the Home Page, select Bookmarks .

2.Select the bookmark you want and press OK, or

**3.**From the Home Page, press and hold the number associated with the bookmark in the bookmark list. Deleting a Bookmark

1. From the bookmark list, highlight the bookmark you want to delete.

2.Press Menu .

**3.**Highlight Erase from the options and press **OK**. A message displays prompting you to confirm.

**4.**Press **OK** to delete the bookmark.

Initiating a phone call while using the Sprint CS Wireless Web Browser

You may initiate a phone call from the Sprint PCS Wireless Web if the site you are using supports this feature (the phone number may be highlighted and the left soft key will appear as "Call."). In most cases, you can also use the **TALK** key to call the number. The Browser connection will be terminated when you initiate the call. After you end the call, your phone will return to standby mode.

Receiving a phone call while using the Sprint PCS Wireless Web Browser

Phone calls can be received while in an idle wireless web session. This is because your phone company and your service provider transfer information back and forth between them, thus reducing your service

access cost. Your phone is connected only to the service provider during this exchange; and your Service Indicator displays while this is taking place indicating that your phone is storing this information into memory ready for your use. Whenever information is not being exchanged your phone can receive calls. To answer a call while in the Sprint PCS Wireless Web Browser press **TALK**. When your call is completed, you are automatically returned to the wireless web session which is where you were when you answered your call.

Ending a Browser Session

Simply press **END** to end a browser session and disconnect from the Sprint PCS Wireless Web session. If your Web Guard setting (Menu 2ABC 5JKI) is " Prompt to end " or both ", you will be prompted whether you want to end the browser session.

Troubleshooting

If you're having trouble using the Sprint PCS Wireless Web Browser, use the following troubleshooting guide:

problem: You can't escape from a particular site.

Recommendation:Go to the Sprint PCS Wireless Web home page by pressing and holding CLR. Problem:You continue to receive errors when using a certain site.

Recommendation: Try again later. Sites are sometimes temporarily inaccessible due to high traffic, similar to your home or office internet access. If the problem persists, there may be a problem with the site. Problem: The MiniBrowser appears to be malfunctioning or stops responding.

Recommendation: Turn your phone off then on again. If that also fails, try removing the battery and then replacing it.

If none of these solutions work, please contact Sprint PCS Customer Care.

Problem: An error message says that my phone is not yet registered for Sprint PCS Wireless Web services. Recommendation: Sprint PCS Wireless Web services can take longer to activate than voice services. Please try again later. If the problem persists for more than one day, please contact Sprint PCS Customer Care. Problem : The message "Service Not Available" appears.

Recommendation: Your phone can't acquire a signal or you are in an area that does not yet support Sprint PCS Wireless Web services. If possible, move to an area that supports Sprint PCS Wireless Web services. If you continue to receive this message, please contact Sprint PCS Customer Care.

Problem: The message "Data Server Unavailable" appears.

Recommendation:Sprint PCS Wireless Web services are temporarily unavailable for some reason. Please try again later. If this problem persists, please contact Sprint PCS Customer Care.

Problem: The message "IP Address Missing" appears.

Recommendation: Your phone's factory settings have been altered. Please contact Sprint PCS Customer Care for assistance.

#### Setting up a Sprint PCS Wireless Web Connection

#### Getting Started

Your wireless Internet-ready Sprint PCS Phone allows you to connect to a laptop PC, hand-held or palmsized computing device to send and receive email, access the Internet or your company's network and more, without searching for a wall-mounted telephone jack. In just three steps, you can use your connectivity:

1.First, you'll need a Sprint PCS Wireless Web ™ Connection Kit (sold separately).

**2.**Connect your laptop PC to your Sprint PCS Phone by using the serial data cable. The cable adapter will connect to a hand-held or palm-sized computing device.

**3.**Finally, take a few minutes to install the Sprint PCS Dialer SM software onto your computer using your CD.

\_For complete details on how to install and use this software, refer to the user guide in the Sprint PCS Wireless Web Connection Kit you purchased.

Placing a Call

To place a call while you're connected to the Sprint PCS Wireless Web:

**1.**First, make sure the cable is connected properly.

2. Open the Sprint PCS Dialer software or application on your computer and place the call.

\_The phone displays the number your computer is calling and a "connecting" message is displayed.

Once the call successfully connects, your phone's display shows you information on the status of the data call.

Receiving Sprint PCS Wireless Data and Fax Calls

Most users use the Sprint PCS Wireless Web Connection to place outgoing data/fax calls. But you can also set up your Sprint PCS Phone to receive (host) data and fax calls.

Because each phone model is different, the Sprint PCS Wireless Web Connection Kit doesn't include instructions for how to set up your phone to receive data and fax calls.

Here's the procedure to set up your Sprint PCS Phone to receive a (mobile-terminated) data or fax call: Receiving a Fax or Data Call

**1.**Ensure that your Sprint PCS Phone is connected to your computing device and is powered on.

**2.**From the Main Menu press  $2^{ABC}$  for WirelessWeb.

**3.**Press **4**GHI for Connection .

4.Use the scroll keys to select Fax Only " or Data Only ".

**5.**Press **OK** to save the setting. The screen displays "incoming voice calls can be received ". Your phone then returns to standby mode and displays "FaxOnly\*" or "DataOnly\*" above the greeting.

Once you have set your phone's mode to Fax Only " or Data Only ", you cannot receive regular voice calls until you change back to "Voice".

6.In the Fax program on your PC, setup the Answer mode. Click on "Receive" and select one of the

following:

\_Automatic Receive (recommended)

\_Manual Receive

Your phone is now ready to receive an incoming fax or data call.

**1.**From the Main Menu press  $2^{ABC}$  for WirelessWeb.

**2.**Press **4**GHI for Conncetion.

3.Use the scroll keys to select "Voice Call Only ".

**4.**Press **OK** to Save the setting. The screen displays "No incoming data/fax calls can be received". Your phone then returns to standby mode.

Using Special Features During a Sprint CS Wireless Web Call

Your phone gives you the ability to use special features while you're on a Sprint PCS Wireless Web call. They are outlined below:

Caller ID:Just like your phone stores regular Caller ID numbers, it also stores the numbers of incoming Sprint PCS Wireless Web Connection calls. To distinguish between the two types of calls, "Data" or "Fax" displays along with the number of the caller when you view your Caller ID records.

Call Waiting: If someone tries to reach you while you're connected to the Sprint PCS Wireless Web, your phone behaves like it is turned OFF. Depending on your service, callers may get your voicemail. Call Waiting is automatically deactivated whenever you place or receive a Sprint PCS Wireless Web Connection call.

Accessing features: You can still access most of your phone's features while you're connected to a Sprint PCS Wireless Web Connection Call. You can navigate the phone's menu system to change or view your phone's features or phone book entries. You can also read messages or view the Caller ID records that you received before placing the call.

Ending a Sprint CS Wireless Web Call

It's important to note that some of the normal ways to end a call won't work with the Sprint PCS Wireless Web Connection calls. You should always close the connection through the application on your computer. Your phone will then return to standby mode.

Although you can end a Sprint PCS Wireless Web Connection call by disconnecting the data cable or turning off your phone, this may disrupt your computer.

#### Accessing Sprint PCS Wireless Web Updates

With Sprint PCS Wireless Web Updates, you'll automatically receive the information that's important to you. Internet updates are sent at the times you choose with the Sprint PCS Wireless Web SM Messaging capability.

By using personalization options on wireless Internet sites, such as My Yahoo! Page, you can decide which updates you want to receive. In addition to stock quotes and news headlines, you'll also have

access to weather reports, Yahoo!, sports scores and more.

Every Sprint PCS Phone is capable of receiving updates or other text messages if you have signed up for the Sprint PCS Wireless Web or the Sprint PCS Wireless Web messaging option.

To enroll in Sprint PCS Wireless Web Updates, you must be able to access the Internet from a computer. To si gn up:

\_Visit www.sprintpcs.com to sign up for service.

\_Visit www.sprintpcs.my yahoo.com to change

selections and times after your initial sign-up for the service.

#### Navigating the Sprint PCS Wireless We Browser

When you use the Sprint PCS Wireless Web Browser, some keys on your phone operate differently than during a normal phone call. These keys are explained below. The Browser presents on-screen items in one of the following ways:

\_text or numeric input

\_links (embedded in content)

\_numbered options (some options may not be numbered)

\_simple text

You can act on the options or links by making use of the soft keys. The soft keys (OK and NEW) are located below the bottom line of the display. The Sprint PCS Wireless Web Browser soft keys For further information see "..." on page 111.

Here 's how the keys work in the Browser:

Volume Keys: These keys perform several functions:

\_Allow you to scroll up or down by a page.  $\Delta \nabla$ 

Press and hold the up key for one second to back up one level in the browser.

Press and hold the down key for one second to go to your home page.

OK /Messages Key: OK This is the left soft key. The left soft key is used primarily for selecting the

highlighted item, but its function may change depending on what you are doing

TALK Key: TALK Press this key to receive a call while in a Browser session. For more information on this feature see "Receiving a phone call while using the Sprint PCS Wireless Web Browser" on page 119.

Numbered Keys 0 -9 : If the items on a page are numbered, you can use these keys to select them.

Asterisk Key: **\*** Press to scroll backward through options and when entering text.

Pound /Space Key: **#**► This is the space key. Press to insert a space when entering text or to scroll forward through menu options.

0 /Next Key: Enters a 0. The Next key moves to the next word in T9 text entry mode.

CLR Key: CLR This key performs two functions:

Backs you up in the Browser. Pressing it once backs you up one page. Pressing and holding it backs you

up to the home page. \_Clears out entered text or numbers. When entering numbers or text, press CLR to clear the last number, letter, or symbol. Press and hold CLR to completely clear the input field. END Key: END Exits the Browser session and returns the phone to standby mode. MENU Key : MENU This is the right soft key. The right soft key is used to access secondary options, or a menu of secondary options. This key is also used to change text entry modes when entering text. Navigation Keys: AV, AX, and BY Use the navigation keys to scroll to and select Browser options. The currently selected option is indicated by " ".

# <sup>16</sup> Playing the games

1.From the Main , press **\*** for Game .

**2.**Use the scroll keys to select one of the three options:

1:Flying Tight

2:Money or Die

**3.** Press the number of game and Press OK (for example : if you press number 1.- , you can enjoy

Flying Tight)

4.press **CLR**, if you want to change or quit games.

how to play:

- ▲ : up
   ▼ : down
   < \* : left</li>
- **#**► : right